# Adobe® Photoshop® Lightroom® 5 Readme

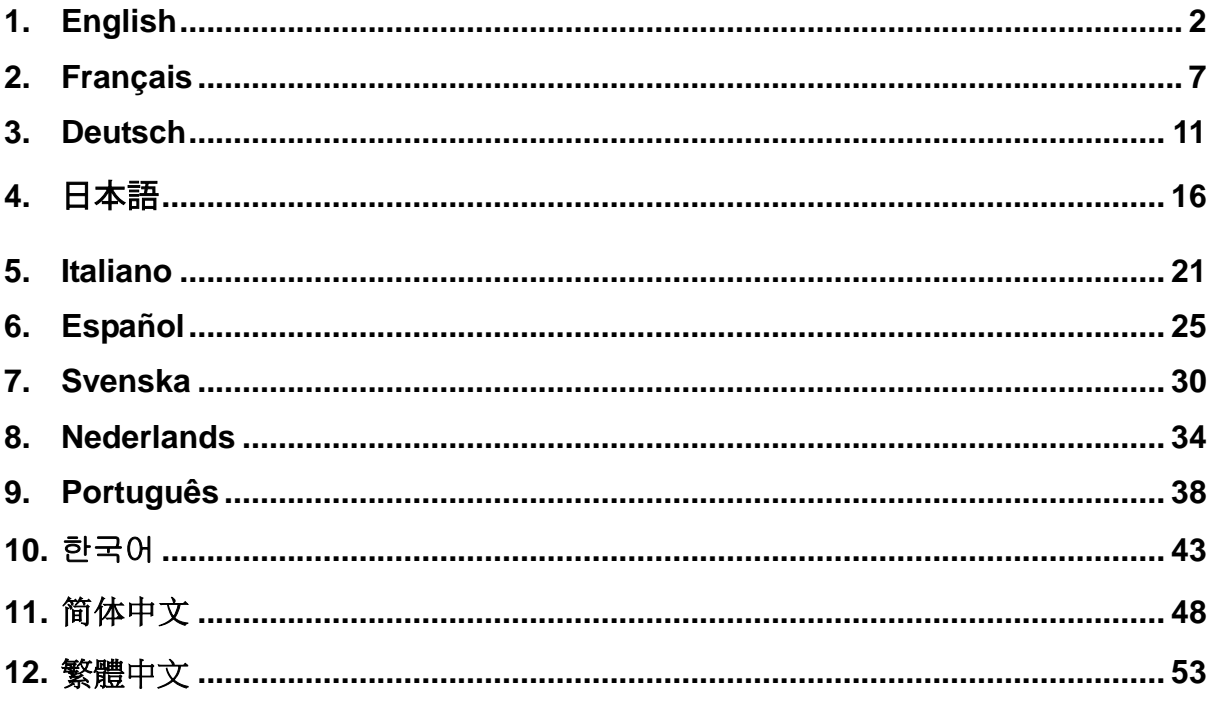

## <span id="page-1-0"></span>**English**

# **Adobe® Photoshop® Lightroom® 5 Readme**

Welcome to Adobe<sup>®</sup> Photoshop<sup>®</sup> Lightroom<sup>®</sup> 5. This document contains late-breaking product information, feature notes, and troubleshooting tips not covered in the Lightroom documentation. Minimum System Requirements

Installing Lightroom 5 Serial Numbers Upgrade Notes General Program Notes Working with Lightroom 5 and Adobe Photoshop Camera Raw Customer Care Other Resources

## **Minimum system requirements**

### **Windows**

- **Processor:** Intel<sup>®</sup> Pentium 4 or AMD Athlon<sup>®</sup> 64
- DirectX IO-capable or later graphics card
- OS: Microsoft® Windows® 7 with Service Pack 1 or later<br>■ RAM: 2 GB (4 GB Recommended)
- RAM:  $2 GB$  (4 GB Recommended)<br>Referred Disk:  $2 GB$  of available bard-of-
- Hard Disk: 2 GB of available hard-disk space<br>■ Display: 1024 x 768 Monitor Resolution
- Display: 1024 x 768 Monitor Resolution
- Internet connection required for Internet-based services

#### **Macintosh**

- Processor: Multicore Intel® processor with 64-bit support<br>  $\bullet$  OS: MAC OS X 10.7 (Lion) or later
- OS: MAC OS X 10.7 (Lion) or later<br>■ RAM: 2 GB (4 GB Recommended)
- RAM: 2 GB (4 GB Recommended)
- Hard Disk: 2 GB of available hard-disk space
- Display: 1024 x 768 Monitor Resolution
- Internet connection required for Internet-based services

## **Installing Lightroom 5**

#### **Do one of the following**

- 1. Insert the DVD in your drive, and follow the on-screen instructions. If the installer does not launch automatically, double-click DVD Volume: Lightroom 5\Install Lightroom 5 (Windows) or Adobe Photoshop Lightroom 5.pkg (Mac OS) at the root level of your disk to start the installation process.
- 2. If you downloaded the software from the web, open the folder and double-click Adobe Photoshop Lightroom (Windows or Mac OS), and then follow the on-screen **instructions**

### **64-bit Installation Notes**

**Mac:** Lightroom 5 is only available as a 64-bit application for Mac.

**Windows:** The Lightroom installer contains both a 32-bit and 64-bit version of the application.

## **Serial Numbers**

1. You can find the 24-digit serial number (e.g. 0000 0000 0000 0000 0000 0000) on the back cover of your DVD holder. Online or Electronic Software Delivery(ESD) customers will find

the serial number both on the receipt page from the online store, and in the e-mail confirmation you received. You will be asked for this number when installing Photoshop Lightroom.

- 2. If you purchased an upgrade license you will also need to enter a Lightroom 1, Lightroom 2, Lightroom 3 or Lightroom 4 serial number. This is not required if Lightroom 1, Lightroom 2, Lightroom 3 or Lightroom 4 is already successfully licensed on the current computer.
- 3. If you purchased Lightroom 4 via the Mac App Store, please ensure that Lightroom 4 is still installed on your computer before installing Lightroom 5 upgrade.
- 4. If your new 24-digit serial number does not work, please contact Adobe Customer Service at 800-833-6687 for assistance. For those outside North America, please contact Adobe Customer Service in your region for assistance.

## **Upgrade Notes**

- To update your Lightroom 1, Lightroom 2, Lightroom 3 or Lightroom 4 catalog simply launch Lightroom 5 and you will be able to select and upgrade your previous Lightroom catalog.
- The Lightroom 5 catalog upgrade process does not erase or remove your previous Lightroom catalogs. If you wish to try the Lightroom 5 30-day trial by upgrading your existing catalog, you may always return to earlier versions of Lightroom and continue using your previous catalog.
	- o NOTE: Any changes or work completed in your catalog once it has been upgraded to work with Lightroom 5 will not be available in previous versions of Lightroom.
	- $\circ$  NOTE: The upgrade process will modify the image preview information of an upgraded catalog.(This information is stored in the .lrdata file that is located adjacent to a catalog file in the file system) Returning to a previous version of Lightroom will require that the previews be re-rendered. This can be a lengthy process for those with hundreds of thousands of images.
- Upgrading a Library from Photoshop Elements 6, Photoshop Elements 7, Photoshop Elements 8, Photoshop Elements 9, Photoshop Elements 10, or Photoshop Elements 11 for Windows requires that Photoshop Elements be installed on the computer at the time of upgrade.
- Upgrading a Library from Photoshop Elements 9, Photoshop Elements 10, or Photoshop Elements 11 for Mac requires that Photoshop Elements be installed on the computer at the time of upgrade.
- Lightroom 5 Beta catalogs may be upgraded using the same methods available for Lightroom 1, Lightroom 2, Lightroom 3, or Lightroom 4 catalogs.
- If you attempt to upgrade the same Lightroom catalog more than once, Lightroom will inform you of the location of the previously upgraded catalog.

## **General Program Notes**

## **Known Issues**

- Norton Antivirus 2012 incorrectly flags video related program files in Lightroom 5 as possible threats. Please instruct Norton Antivirus 2012 to exclude Lightroom 5 files from its scan.
- McAfee Virus Scan prevents emails from being sent from Lightroom 5. Please instruct McAfee Virus Scan to exclude Lightroom 5 files from its scan.
- AVCHD support is limited to MTS and M2TS video files. Dedicated video editors (such as Premiere Pro) may need the AVCHD file structure to process the files.
- Lightroom can sometimes crash when printing to PDF in Windows 7. Lowering the resolution of the PDF in the print driver can help mitigate this.

## **Supported File Formats:**

- JPEG
- $\bullet$  TIFF (8 bit, 16 bit)
- PSD (8 bit, 16 bit)
- DNG
- PNG
- Raw (Please visit<http://www.adobe.com/products/photoshop/cameraraw.html> for a full list of raw file support)
- Common DSLR video formats, including MOV, MPG, AVI, and AVCHD

### **Important File Format Support Exceptions (Formats not supported):**

- PSD files saved without a composite image. (Saved without "Maximize Compatibility" setting)
- Files with dimensions greater than 65,000 pixels per side (512 Megapixel Total)
- AVCHD support is limited to MTS and M2TS video files.

## **Working with Lightroom 5 and Adobe Photoshop Camera Raw**

Lightroom and Photoshop Camera Raw share the same image processing technology to ensure consistent and compatible results across applications that support raw processing.

### **Photoshop Camera Raw**

Adobe applications must be updated with the latest Camera Raw plug-in in order to ensure maximum compatibility with Lightroom 5 develop module settings. Photoshop users can update the Camera Raw plug-in automatically using the Update tool listed under the Help menu. The Camera Raw plug-in can also be downloaded and installed manually by visiting the Adobe web site: www.adobe.com/products/photoshop/cameraraw.html. Please follow the installation site: www.adobe.com/products/photoshop/cameraraw.html instructions carefully.

#### **Sharing Lightroom Settings with Camera Raw**

By default, Lightroom's develop module settings are stored in Lightroom's database. In order to ensure that Lightroom develop settings can be viewed by Camera Raw, the settings must be written to the XMP metadata block for that file. This metadata is stored in an XMP sidecar file (Imagename.xmp) in the current image directory of proprietary raw files or stored directly within DNG files. To update images with the latest develop settings, choose the library module and select the group of target images. Choose the shortcut Command(Ctrl)  $+ S$  to save the settings to the XMP metadata block.

#### **Viewing Lightroom settings in Camera Raw**

Before working in conjunction with Lightroom and Camera Raw please set the Camera Raw preference to: Save image settings in: Sidecar ".xmp" files. By default Camera Raw will display the image adjustments exactly as performed in Lightroom's develop module.

#### **Viewing Camera Raw settings in Lightroom**

Raw files edited by previous versions of Camera Raw will maintain their previous appearance when imported into Lightroom. Note: Those files must have been edited with the preference set to Save image settings in: Sidecar ".xmp" files in order for Lightroom to respect the previous edit. Files edited in Camera Raw after importation into Lightroom can be updated in Lightroom by choosing the "Read Metadata from Files " from the Metadata file menu. Note: This menu option is only available in the Lightroom Library.

#### **Additional Notes on Camera Raw and Lightroom**

• Camera Raw will only read the current settings for the primary image in the Lightroom Library. Virtual Copy adjustments and Snapshot adjustments will not be displayed or available in Camera Raw

## **Customer Care**

#### **Customer Service**

Adobe Customer Service provides assistance with product information, sales, registration, and other non-technical issues. To find out how to contact Adobe Customer Service, please visit Adobe.com's main page for your region or country and click on 'Contact'.

#### **Technical Plan Options and Technical Resources**

If you require technical assistance for your product, including information on free and paid support options and troubleshooting resources, more information is available at options and troubleshooting resources, more information is available at [www.adobe.com/go/support/.](http://www.adobe.com/go/support/) For outside of North America, visit [www.adobe.com/go/intlsupport/.](http://www.adobe.com/go/intlsupport/) Free troubleshooting resources include Adobe's support knowledgebase, Adobe user-to-user forums and more.

## **Online Resources**

Design Center at<http://www.adobe.com/designcenter/>

Copyright © 2013 Adobe Systems Incorporated. All rights reserved.

Adobe, Photoshop, Lightroom, and Photoshop Elements are either registered trademarks or trademarks of Adobe Systems Incorporated in the United States and/or other countries. All trademarks noted herein are the property of their respective owners.

05/15/2013

## <span id="page-6-0"></span>**Français**

# **Lisez-Moi Adobe® Photoshop® Lightroom® 5**

Bienvenue dans Adobe® Photoshop® Lightroom® 5. Ce document contient des informations produit de dernière minute, des remarques sur les fonctionnalités et des astuces de dépannage qui ne sont pas évoquées dans la documentation de Lightroom.

Configuration minimale requise Installation de Lightroom 5 Numéros de série Remarques sur les mises à niveau Remarques générales sur le programme Utilisation de Lightroom 5 et d'Adobe Photoshop Camera Raw Assistance clientèle Autres ressources

## **Configuration minimale requise**

#### **Sous Windows**

- Processeur : Intel® Pentium 4 ou AMD Athlon<sup>®</sup> 64
- Compatible avec les cartes graphiques DirectX IO ou versions supérieures
- SE : Microsoft® Windows® 7 avec Service Pack 1 ou supérieur<br>■ RAM : 2 Go (4 Go recommandés)
- RAM : 2 Go (4 Go recommandés)<br>■ Disque dur : 2 Go d'espace disque
- Disque dur : 2 Go d'espace disque disponible
- Affichage : résolution d'écran de 1024 x 768 pixels<br>Connexion Internet requise pour les services sur In
- Connexion Internet requise pour les services sur Internet

#### **Sous Macintosh**

- Processeur : Intel<sup>®</sup> multicœur compatible 64 bits<br>  $\mathbb{R} = \mathbb{R} \times \mathbb{R} \times \$
- SE : MAC OS X 10.7 (Lion) ou supérieur
- RAM : 2 Go (4 Go recommandés)<br>■ Disque dur : 2 Go d'espace disque
- Disque dur : 2 Go d'espace disque disponible
- Affichage : résolution d'écran de 1024 x 768 pixels
- Connexion Internet requise pour les services sur Internet

## **Installation de Lightroom 5**

#### **Procédez de l'une des manières suivantes :**

- 1. Insérez le DVD dans le lecteur, puis suivez les instructions qui s'affichent à l'écran. Si le programme d'installation ne démarre pas automatiquement, double-cliquez sur le volume de DVD intitulé Lightroom 5\Install Lightroom 5 (Windows) ou Adobe Photoshop Lightroom 5.pkg (Mac OS), situé à la racine de votre disque, afin de lancer le processus d'installation.
- 2. Si vous avez téléchargé le logiciel à partir du Web, ouvrez le dossier et double-cliquez sur Adobe Photoshop Lightroom (Windows ou Mac OS), puis suivez les instructions qui s'affichent à l'écran.

#### **Remarques sur l'installation de la version 64 bits**

**Mac :** pour Mac, Lightroom 5 n'est disponible qu'en application 64 bits.

**Windows :** le programme d'installation de Lightroom contient une version 32 bits et une version 64 bits de l'application.

## **Numéros de série**

- 1. Le numéro de série du produit, composé de 24 chiffres (par ex., 0000 0000 0000 0000 0000 0000), figure au dos du boîtier du DVD. Les clients ayant acheté le produit en ligne ou via un bon de livraison électronique (ESD, Electronic Software Delivery) disposent du numéro de série à la fois sur la page de réception de la boutique en ligne et dans l'e-mail de confirmation qui leur a été envoyé. Ce numéro vous est demandé au cours de l'installation de Photoshop Lightroom.
- 2. Si vous avez fait l'acquisition d'une licence de mise à niveau, vous devez également indiquer un numéro de série Lightroom 1, Lightroom 2, Lightroom 3 ou Lightroom 4. Cette étape est inutile si une licence Lightroom 1, Lightroom 2, Lightroom 3 ou Lightroom 4 est déjà installée sur l'ordinateur actuel.
- 3. Si vous avez acheté Lightroom 4 sur le Mac App Store, assurez-vous que Lightroom 4 est toujours installé sur votre ordinateur avant d'installer la mise à niveau vers Lightroom 5.
- 4. Si vous rencontrez des difficultés à saisir le nouveau numéro de série à 24 chiffres, renseignez-vous auprès du service clientèle Adobe en composant le 800-833-6687 en Amérique du Nord. Les utilisateurs résidant ailleurs doivent contacter le service clientèle Adobe de leur pays.

## **Remarques sur les mises à niveau**

- Pour mettre à jour le catalogue Lightroom 1, Lightroom 2, Lightroom 3 ou Lightroom 4, il vous suffit de lancer Lightroom 5. Vous pourrez alors sélectionner et mettre à niveau votre ancien catalogue Lightroom.
- Le processus de mise à niveau du catalogue Lightroom 5 n'efface ni ne supprime vos anciens catalogues Lightroom. Si vous souhaitez utiliser la version d'évaluation de 30 jours de Lightroom 5 en mettant à niveau le catalogue existant, vous pourrez toujours rétablir une version antérieure du produit et continuer à utiliser l'ancien catalogue.
	- o REMARQUE : une fois la mise à niveau effectuée pour utiliser Lightroom 5, les changements ou travaux réalisés dans votre catalogue ne seront pas disponibles dans les versions antérieures de Lightroom.
	- o REMARQUE : le processus de mise à niveau modifie les informations d'aperçu des images dans le catalogue mis à niveau. (Ces informations sont stockées dans le fichier .lrdata situé à proximité d'un fichier de catalogue dans le système de fichiers.) Pour revenir à une version antérieure de Lightroom, un nouveau rendu des aperçus est requis. Ce processus peut prendre un certain temps lorsqu'il s'agit de traiter des centaines de milliers d'images.
- La mise à niveau d'une bibliothèque à partir de Photoshop Elements 6, Photoshop Elements 7, Photoshop Elements 8, Photoshop Elements 9, Photoshop Elements 10 ou Photoshop Elements 11 pour Windows nécessite l'installation préalable de Photoshop Elements sur l'ordinateur.
- La mise à niveau d'une bibliothèque à partir de Photoshop Elements 9, Photoshop Elements 10 ou Photoshop Elements 11 pour Mac nécessite l'installation préalable de Photoshop Elements sur l'ordinateur.
- Les catalogues de la version bêta de Lightroom 5 peuvent être mis à niveau avec la même méthode utilisée pour les catalogues Lightroom 1, Lightroom 2, Lightroom 3 ou Lightroom 4.
- Si vous tentez de mettre à niveau le même catalogue Lightroom plusieurs fois, l'application vous indiquera l'emplacement du catalogue précédemment mis à niveau.

## **Remarques générales sur le programme**

### **Problèmes connus**

• Norton Antivirus 2012 indique, à tort, que les fichiers de programme relatifs aux vidéos dans Lightroom 5 représentent une menace. Demandez à Norton Antivirus 2012 d'exclure les fichiers de Lightroom 5 lors de ses analyses.

- McAfee Virus Scan bloque les courriers électroniques envoyés depuis Lightroom 5. Demandez à McAfee Virus Scan d'exclure les fichiers de Lightroom 5 lors de ses analyses.
- Prise en charge AVCHD limitée aux fichiers vidéo MTS et M2TS Il se peut que les éditeurs de vidéos dédiés (comme Premiere Pro) ne puissent traiter que des fichiers au format AVCHD.
- Il arrive que les impressions au format PDF dans Windows 7 provoquent une défaillance de Lightroom. En baissant la résolution du PDF dans le pilote de l'imprimante, vous pouvez atténuer ce problème.

### **Formats de fichier pris en charge :**

- JPEG
- TIFF (8 bits, 16 bits)
- PSD (8 bits, 16 bits)
- DNG
- PNG
- Fichiers RAW. Consultez le site <http://www.adobe.com/fr/products/photoshop/cameraraw.html> pour obtenir la liste complète des fichiers Raw pris en charge.
- Formats vidéo DSLR courants, tels que MOV, MPG, AVI et AVCHD

#### **Exceptions de formats de fichier importantes (formats non pris en charge) :**

- Fichiers PSD enregistrés sans image composite (enregistrés sans le paramètre « Maximiser la compatibilité des fichiers PSD »)
- Fichiers dont les dimensions sont supérieures à 65 000 pixels par côté (512 mégapixels au total)
- Prise en charge AVCHD limitée aux fichiers vidéo MTS et M2TS

## **Utilisation de Lightroom 5 et d'Adobe Photoshop Camera Raw**

Lightroom et Photoshop Camera Raw font appel à la même technologie de traitement des images afin de garantir des résultats homogènes et compatibles entre les applications prenant en charge le traitement du format Raw.

#### **Photoshop Camera Raw**

Vous devez mettre à jour les applications Adobe avec le dernier module externe Camera Raw pour assurer une compatibilité maximale avec les paramètres du module Développement de Lightroom 5. Les utilisateurs de Photoshop peuvent automatiquement mettre à jour le module externe Camera Raw à l'aide de l'outil de mise à jour disponible sous le menu d'aide. Le module externe Camera Raw peut également être téléchargé et installé manuellement à partir du site Web Adobe : [www.adobe.com/fr/products/photoshop/cameraraw.html.](http://www.adobe.com/fr/products/photoshop/cameraraw.html) Suivez attentivement les instructions d'installation fournies.

#### **Partage des paramètres Lightroom avec Camera Raw**

Par défaut, les paramètres du module Développement de Lightroom sont stockés dans la base de données de Lightroom. Afin de garantir l'affichage correct des paramètres de développement Lightroom dans Camera Raw, assurez-vous que ces paramètres sont écrits dans le bloc de métadonnées XMP associé à ce fichier. Ces métadonnées sont stockées dans un fichier annexe XMP (nomImage.xmp), situé dans le répertoire d'images existant des fichiers Raw propriétaires, ou elles sont placées directement dans les fichiers DNG. Pour mettre à jour les images avec les derniers paramètres de développement, choisissez le module Bibliothèque et sélectionnez le groupe d'images cibles. Enregistrez les paramètres dans le bloc de métadonnées XMP à l'aide du raccourci Commande (Ctrl) + S.

#### **Affichage des paramètres Lightroom dans Camera Raw**

Avant de travailler conjointement avec Lightroom et Camera Raw, dans les préférences Camera Raw, définissez l'option Enregistrer les paramètres de l'image sur : Fichiers annexes

« .xmp ». Par défaut, Camera Raw affiche les retouches d'image de la même façon qu'elles ont été effectuées dans le module Développement de Lightroom.

### **Affichage des paramètres Camera Raw dans Lightroom**

Les fichiers Raw modifiés dans les versions antérieures de Camera Raw conservent leur ancienne apparence lors de l'importation dans Lightroom. Remarque : pour que Lightroom puisse conserver les anciennes modifications apportées à ces fichiers, vérifiez que l'option Enregistrer les paramètres de l'image sur : Fichiers annexes « .xmp » a bien été définie dans les préférences de Camera Raw. Dans Lightroom, il est possible de mettre à jour les fichiers qui ont été modifiés dans Camera Raw après leur importation dans Lightroom. Pour ce faire, dans le menu Métadonnées, choisissez l'option « Lire les métadonnées depuis le fichier ». Remarque : cette option de menu est uniquement disponible dans le module Bibliothèque de Lightroom.

### **Remarques supplémentaires concernant Camera Raw et Lightroom**

• Camera Raw lit uniquement les paramètres existants relatifs à l'image principale du module Bibliothèque de Lightroom. Les réglages Copie virtuelle et Instantané ne sont ni affichés ni disponibles dans Camera Raw.

## **Assistance clientèle**

### **Service clientèle**

Le service clientèle Adobe tient à votre disposition des informations relatives aux produits, aux ventes, à l'enregistrement et à d'autres questions non techniques. Pour obtenir les coordonnées du service clientèle Adobe, consultez le site Adobe.com de votre région ou pays et choisissez « Contacter Adobe ».

### **Options de support technique et ressources techniques**

Si vous avez besoin d'une assistance technique sur votre produit, notamment d'informations sur les options de support technique gratuites et payantes et de ressources de dépannage, consultez le site www.adobe.com/go/support fr. Si vous résidez en dehors des États-Unis, consultez le site [www.adobe.com/go/intlsupport\\_fr.](http://www.adobe.com/go/intlsupport_fr) Parmi les ressources de dépannage Adobe gratuites, citons notamment la base de données Support Knowledgebase et les forums utilisateurs Adobe.

## **Ressources en ligne**

Pôle de création à l'adresse<http://www.adobe.com/designcenter>

Copyright © 2013 Adobe Systems Incorporated. All rights reserved.

Adobe, Photoshop, Lightroom, and Photoshop Elements are either registered trademarks or trademarks of Adobe Systems Incorporated in the United States and/or other countries. All trademarks noted herein are the property of their respective owners.

15/05/13

## <span id="page-10-0"></span>**Deutsch**

# **Adobe® Photoshop® Lightroom® 5 – Bitte lesen**

Willkommen bei Adobe® Photoshop® Lightroom® 5. Dieses Dokument enthält aktuelle Produktinformationen, Funktionshinweise und Tipps zur Problembehebung, die nicht in der Dokumentation zu Lightroom enthalten sind. Mindestsystemanforderungen Installieren von Lightroom 5 Seriennummern Hinweise zum Upgrade Allgemeine Hinweise zum Programm Arbeiten mit Lightroom 5 und Adobe Photoshop Camera Raw Kundenbetreuung Weitere Ressourcen

## **Mindestsystemanforderungen**

#### **Windows**

- **Prozessor: Intel® Pentium 4 oder AMD Athlon® 64**
- **Mindestens DirectX IO-fähige Grafikkarte**<br>**Retriebssystem: Microsoft® Windows® 7**
- Betriebssystem: Microsoft® Windows® 7 mit Service Pack 1 oder höher<br>■ RAM: 2 GB (4 GB empfoblen)
- RAM: 2 GB (4 GB empfohlen)<br>■ Festplatte: 2 GB verfügbarer S
- Festplatte: 2 GB verfügbarer Speicherplatz
- Monitorauflösung: 1024 x 768
- Internetverbindung für Internet-basierte Services erforderlich

### **Macintosh**

- Prozessor: Multicore Intel<sup>®</sup>-Prozessor mit 64-Bit-Unterstützung
- Betriebssystem: MAC OS X 10.7 (Lion) oder höher
- RAM: 2 GB (4 GB empfohlen)
- Festplatte: 2 GB verfügbarer Speicherplatz<br>Monitorauflösung: 1024 x 768
- Monitorauflösung: 1024 x 768
- **Internetverbindung für Internet-basierte Services erforderlich**

## **Installieren von Lightroom 5**

### **Führen Sie einen der folgenden Schritte aus:**

- 1. Legen Sie die DVD in das Laufwerk ein und befolgen Sie die Anweisungen auf dem Bildschirm. Wenn das Installationsprogramm nicht automatisch gestartet wird, doppelklicken Sie im Stammverzeichnis Ihrer Festplatte auf das DVD-Laufwerk und dann auf Lightroom 5\Install Lightroom 5 (Windows) oder Adobe Photoshop Lightroom 5.pkg (Mac OS), um den Installationsvorgang zu starten.
- 2. Wenn Sie die Software aus dem Internet heruntergeladen haben, öffnen Sie den Ordner und doppelklicken Sie auf Adobe Photoshop Lightroom (Windows und Mac OS). Befolgen Sie dann die Anweisungen auf dem Bildschirm.

#### **Hinweise zur Installation – 64-Bit**

**Mac:** Lightroom 5 steht für Mac nur als 64-Bit-Anwendung zur Verfügung.

**Windows:** Das Installationsprogramm für Lightroom enthält sowohl eine 32-Bit- als auch eine 64-Bit-Version der Anwendung.

## **Seriennummern**

- 1. Sie finden die 24-stellige Seriennummer (z. B. 0000 0000 0000 0000 0000 0000) auf der Rückseite der DVD-Hülle. Online- oder ESD-Kunden (Electronic Software Delivery) finden die Seriennummer sowohl auf der Empfangsbestätigungsseite im Online Store als auch in der Bestätigungs-E-Mail, die Sie erhalten haben. Sie müssen diese Nummer bei der Installation von Photoshop Lightroom eingeben.
- 2. Wenn Sie eine Upgrade-Lizenz erworben haben, müssen Sie zusätzlich eine Lightroom 1-, Lightroom 2-, Lightroom 3- oder Lightroom 4-Seriennummer eingeben. Wurde Lightroom 1, Lightroom 2, Lightroom 3 oder Lightroom 4 bereits erfolgreich auf dem aktuellen Rechner lizenziert, ist dies nicht notwendig.
- 3. Wenn Sie Lightroom 4 über den Mac App Store erworben haben, vergewissern Sie sich vor der Installation des Upgrades auf Lightroom 5, dass Lightroom 4 noch auf Ihrem Computer installiert ist.
- 4. Falls Sie das Programm mit der neuen 24-stelligen Seriennummer nicht installieren können, wenden Sie sich unter der Nummer +1 800-833-6687 an den Adobe-Kundendienst. Kunden außerhalb von Nordamerika sollten sich mit dem für ihre Region zuständigen Adobe-Kundendienst in Verbindung setzen.

## **Hinweise zum Upgrade**

- Starten Sie zur Aktualisierung Ihres Lightroom 1-, Lightroom 2-, Lightroom 3- oder Lightroom 4-Katalogs einfach Lightroom 5. Sie können dann den vorherigen Lightroom-Katalog auswählen und aktualisieren.
- Beim Katalogaktualisierungsvorgang von Lightroom 5 werden Ihre vorherigen Lightroom-Kataloge nicht gelöscht oder entfernt. Wenn Sie mit der Aktualisierung des bestehenden Katalogs die 30-Tage-Testversion von Lightroom 5 ausprobieren möchten, können Sie jederzeit zu früheren Versionen von Lightroom zurückkehren und den vorherigen Katalog weiter verwenden.
	- o HINWEIS: Alle Änderungen oder fertiggestellten Bearbeitungen in Ihrem für die Arbeit mit Lightroom 5 aktualisierten Katalog werden nicht in den vorherigen Versionen von Lightroom zur Verfügung stehen.
	- o HINWEIS: Der Aktualisierungsvorgang ändert die Bildvorschauinformationen eines aktualisierten Katalogs. (Diese Informationen werden in der Datei \*.lrdata gespeichert, die sich im gleichen Verzeichnis im Dateisystem wie die Katalogsdatei befindet.) Wenn Sie zu einer vorherigen Version von Lightroom zurückkehren, müssen die Vorschaubilder neu gerendert werden. Dieser Vorgang kann sehr viel Zeit in Anspruch nehmen, wenn mehrere Hundert oder Tausend Bilder verarbeitet werden.
- Beim Aktualisieren einer Bibliothek von Photoshop Elements 6, Photoshop Elements 7, Photoshop Elements 8, Photoshop Elements 9, Photoshop Elements 10 oder Photoshop Elements 11 für Windows muss zum Zeitpunkt der Aktualisierung Photoshop Elements auf dem Computer installiert sein.
- Beim Aktualisieren einer Bibliothek von Photoshop Elements 9, Photoshop Elements 10 oder Photoshop Elements 11 für Mac muss zum Zeitpunkt der Aktualisierung Photoshop Elements auf dem Computer installiert sein.
- Kataloge von Lightroom 5 Beta können auf die gleiche Weise wie Lightroom 1-, Lightroom 2-, Lightroom 3- oder Lightroom 4-Kataloge aktualisiert werden.
- Wenn Sie versuchen, den gleichen Lightroom-Katalog mehrere Male zu aktualisieren, informiert Lightroom Sie über den Speicherort des bereits aktualisierten Katalogs.

## **Allgemeine Hinweise zum Programm**

## **Bekannte Probleme**

- Norton Antivirus 2012 zeigt Programmdateien von Videos in Lightroom 5 fälschlicherweise als mögliche Bedrohung an. Weisen Sie Norton Antivirus 2012 an, Lightroom 5-Dateien aus seiner Suche auszuschließen.
- McAfee Virus Scan verhindert, dass E-Mails aus Lightroom 5 gesendet werden. Weisen Sie McAfee Virus Scan an, Lightroom 5-Dateien aus seiner Suche auszuschließen.
- Die AVCHD-Unterstützung ist beschränkt auf MTS- und M2TS-Videodateien. Reine Videoeditoren (wie Premiere Pro) benötigen möglicherweise die AVCHD-Dateistruktur, um die Dateien zu verarbeiten.
- Manchmal stürzt Lightroom ab, wenn in Windows 7 in PDF gedruckt wird. Dies kann reduziert werden, indem die Auflösung der PDF-Datei im Druckertreiber verringert wird.

### **Unterstützte Dateiformate:**

- JPEG
- $\bullet$  TIFF (8 Bit, 16 Bit)
- PSD (8 Bit, 16 Bit)
- DNG
- PNG
- Raw-Dateien (Eine vollständige Liste der unterstützten Raw-Dateien finden Sie unter [http://www.adobe.com/de/products/photoshop/cameraraw.html.](http://www.adobe.com/de/products/photoshop/cameraraw.html))
- Bekannte DSLR-Videoformate, einschließlich MOV, MPG, AVI und AVCHD

### **Wichtige Ausnahmen bei den unterstützten Dateiformaten (nicht unterstützte Formate):**

- PSD-Dateien, die ohne zusammengesetztes Bild gespeichert wurden (d. h. ohne die Einstellung "Kompatibilität maximieren")
- Dateien, die mehr als 65.000
- Die AVCHD-Unterstützung ist beschränkt auf MTS- und M2TS-Videodateien.

## **Arbeiten mit Lightroom 5 und Adobe Photoshop Camera Raw**

Lightroom und Photoshop Camera Raw nutzen dieselbe Bildverarbeitungstechnologie, um konsistente und kompatible Ergebnisse für Anwendungen zu gewährleisten, die Rohdateiverarbeitung unterstützen.

#### **Photoshop Camera Raw**

Adobe-Anwendungen müssen mit dem aktuellen Camera Raw-Zusatzmodul aktualisiert werden, um maximale Kompatibilität mit den Einstellungen des Entwicklungsmoduls in Lightroom 5 sicherzustellen. Benutzer von Photoshop können das Camera Raw-Zusatzmodul automatisch über die Option "Aktualisieren" im Hilfemenü aktualisieren. Das Camera Raw-Zusatzmodul kann auch von der Adobe-Website heruntergeladen und manuell installiert werden: [www.adobe.com/de/products/photoshop/cameraraw.html.](http://www.adobe.com/de/products/photoshop/cameraraw.html) Befolgen Sie die Installationsanweisungen sorgfältig.

### **Freigeben der Lightroom-Einstellungen für Camera Raw**

Die Einstellungen für das Entwicklungsmodul von Lightroom sind standardmäßig in der Lightroom-Datenbank gespeichert. Um sicherzustellen, dass die Entwicklungseinstellungen von Lightroom für Camera Raw verfügbar sind, müssen sie in den XMP-Metadatenblock für die jeweilige Datei geschrieben werden. Diese Metadaten werden in einer XMP-Filialdatei (Bildname.xmp) im aktuellen Bildverzeichnis proprietärer Raw-Dateien oder direkt in den DNG-Dateien gespeichert. Wenn Sie Bilder mit den neuesten Entwicklungseinstellungen aktualisieren möchten, wählen Sie das Bibliothekmodul und dann die Gruppe der Zielbilder aus. Wählen Sie das Tastaturkürzel Befehlstaste + S bzw. Strg + S, um die Einstellungen im XMP-Metadatenblock zu speichern.

### **Anzeigen von Lightroom-Einstellungen in Camera Raw**

Bevor Sie Lightroom und Camera Raw zusammen verwenden, wählen Sie in den Camera Raw-Voreinstellungen die Option zum Speichern von Bildeinstellungen in XMP-Filialdateien aus. Camera Raw zeigt die Bildkorrekturen standardmäßig genau so an, wie sie im Entwicklungsmodul von Lightroom durchgeführt werden.

#### **Anzeigen von Camera Raw-Einstellungen in Lightroom**

Raw-Dateien, die mit früheren Versionen von Camera Raw bearbeitet wurden, behalten ihr vorheriges Erscheinungsbild bei, wenn sie in Lightroom importiert werden. Hinweis: Bei der Bearbeitung dieser Dateien muss in den Voreinstellungen die Option zum Speichern von Bildeinstellungen in XMP-Filialdateien aktiviert gewesen sein, damit Lightroom die vorangegangene Bearbeitung übernimmt. Dateien, die nach dem Importieren in Lightroom mit Camera Raw bearbeitet wurden, können in Lightroom aktualisiert werden, indem im Menü "Metadaten" die Option "Metadaten aus Datei lesen" ausgewählt wird. Hinweis: Diese Menüoption ist nur in der Lightroom-Bibliothek verfügbar.

#### **Zusätzliche Hinweise zu Camera Raw und Lightroom**

• Camera Raw liest nur die aktuellen Einstellungen für das primäre Bild in der Lightroom-Bibliothek. Korrekturen an virtuellen Kopien und Schnappschüssen werden in Camera Raw nicht angezeigt bzw. sind nicht verfügbar.

## **Kundenbetreuung**

#### **Kundendienst**

Der Adobe-Kundendienst bietet Ihnen Unterstützung in Bezug auf Produktinformationen, Vertrieb, Registrierung und andere nicht-technische Probleme. Kontaktinformationen zum Adobe-Kundendienst finden Sie auf der regionalen Website von Adobe, indem Sie auf "Kontakt" klicken.

### **Optionen für den Support und technische Ressourcen**

Weitere Informationen zum technischen Support für ein Produkt einschließlich Informationen zu kostenlosen und kostenpflichtigen Supportoptionen sowie zu Fehlerbehebungsressourcen finden

Sie unter [www.adobe.com/go/support\\_de.](http://www.adobe.com/go/support_de) Kunden außerhalb von Deutschland erhalten diese Informationen unter [www.adobe.com/go/intlsupport\\_de.](http://www.adobe.com/go/intlsupport_de) Zu den kostenlosen Fehlerbehebungsressourcen gehören die Support-Knowledgebase von Adobe, Benutzerforen und vieles mehr.

## **Online-Ressourcen**

Design Center unter<http://www.adobe.com/designcenter/>

Copyright © 2013 Adobe Systems Incorporated. All rights reserved. Adobe, Photoshop, Lightroom, and Photoshop Elements are either registered trademarks or trademarks of Adobe Systems Incorporated in the United States and/or other countries. All trademarks noted herein are the property of their respective owners.

15.05.13

## <span id="page-15-0"></span>日本語

## **Adobe® Photoshop® Lightroom® 5** お読みください

Adobe® Photoshop® Lightroom® 5 をご利用いただき、ありがとうございます。 この文書には、 Lightroom のドキュメントに記載されていない最新の製品情報、機能についての注意事項、およ びトラブルシューティング情報が記載されています。 必要システム構成 Lightroom 5 のインストール シリアル番号 アップグレードに関する情報 プログラムに関する一般的な情報 Lightroom 5 と Adobe Photoshop Camera Raw の連携 サポートについて その他のリソース

# 必要システム構成

#### **Windows**

- プロセッサー:Intel® Pentium 4 または AMD Athlon®64
- DirectX 10 以降対応のグラフィックカード
- OS: Microsoft<sup>®</sup> Windows® 7 (Service Pack 1 以降)
- RAM:  $2$  GB  $(4$  GB 推奨)
- ハードディスク:2 GB 以上の空き容量
- ディスプレイ:1024 x 768 以上の画面解像度
- インターネットで提供されるサービスやアップデータ利用などのためにブロードバ ンドインターネット接続

#### **Macintosh**

- プロセッサー:マルチコア Intel゜プロセッサー (64 bit 版対応)
- OS: MAC OS X 10.7 (Lion) 以降
- RAM:  $2$  GB  $(4$  GB 推奨)
- ハードディスク:2 GB 以上の空き容量
- ディスプレイ:1024 x 768 以上の画面解像度
- インターネットで提供されるサービスやアップデータ利用などのためにブロードバ ンドインターネット接続

## **Lightroom 5** のインストール

## 次のいずれかの手順に従ってください。

- 1. DVD をドライブに挿入し、表示される指示に従って操作します。 インストーラー が自動的に起動しない場合、DVD ボリュームのルートレベルにある Lightroom 5\Install Lightroom 5(Windows)または Adobe Photoshop Lightroom 5.pkg(Mac OS) をダブルクリックすると、インストール処理が開始されます。
- 2. Web サイトからソフトウェアをダウンロードした場合は、フォルダーを開いて、 Adobe Photoshop Lightroom(Windows または Mac OS)をダブルクリックし、画面の 指示に従います。

## **64-bit** 版のインストールに関する情報

**Mac OS**:Lightroom 5 は、Mac OS では 64-bit アプリケーションとしてのみ機能します。

**Windows**:Lightroom のインストーラーには、32-bit 版および 64-bit 版の両方が含まれ ています。

## シリアル番号

- 1. シリアル番号は、DVD カバーの背面に記載されている 24 桁の英数字(例:0000 0000 0000 0000 0000 0000)です。 オンラインまたはダウンロード販売 (ESD) で購入した 場合、シリアル番号は、オンラインストアのレシートページと、確認電子メールの両 方に記載されます。 この番号は、Photoshop Lightroom のインストール時に必要とな ります。
- 2. アップグレードライセンスを購入した場合は、Lightroom 1、Lightroom 2、Lightroom 3 または Lightroom 4 のシリアル番号も入力する必要があります。 Lightroom 1、 Lightroom 2、Lightroom 3 または Lightroom 4 のライセンスを登録済みのコンピュー ターの場合は、入力する必要はありません。
- 3. Lightroom 4 を Mac App Store で購入した場合は、Lightroom 4 がコンピューターにま だインストールされていることを確認してから Lightroom 5 のアップグレードをイ ンストールしてください。

# アップグレードに関する情報

● Lightroom 1、Lightroom 2、Lightroom 3 または Lightroom 4 のカタログを更新するには、 Lightroom 5 を起動するだけで、以前の Lightroom カタログを選択してアップグレードで きるようになります。

- Lightroom 5 のカタログアップグレード処理では、以前の Lightroom カタログの消去や削 除は行いません。 Lightroom 5 の 30 日間の体験版を使用して旧バージョンのカタログ をアップグレードした場合、いつでも旧バージョンの Lightroom に戻って以前のカタロ グを再び使用できます。
	- o 注意:一度 Lightroom 5 で操作できるようにアップグレードしたカタログに行っ た変更や作業は、旧バージョンの Lightroom では使用できなくなります。
	- o 注意:アップグレード処理では、アップグレードしたカタログの画像プレビュー 情報を変更します(この情報は、ファイルシステムのカタログファイルに隣接す る .lrdata ファイルに保存されます)。旧バージョンの Lightroom に戻すには、プ レビューをレンダリングし直す必要があります。 数十万枚の画像の再レンダリ ングには、長い時間がかかる場合があります。
- Windows 版の Photoshop Elements 6、Photoshop Elements 7、Photoshop Elements 8、 Photoshop Elements 9、Photoshop Elements 10 または Photoshop Elements 11 のライブラ リをアップグレードするには、アップグレード時にコンピューターに Photoshop Elements がインストールされている必要があります。
- Mac OS 版の Photoshop Elements 9、Photoshop Elements 10 または Photoshop Elements 11 のライブラリをアップグレードするには、アップグレード時にコンピューターに Photoshop Elements がインストールされている必要があります。
- Lightroom 5 ベータのカタログは、Lightroom 1、Lightroom 2、Lightroom 3 または Lightroom 4 カタログと同じ手順で更新できます。
- 同じ Lightroom カタログを 2 回以上アップグレードしようとすると、前にアップグレー ドしたカタログの保存場所が表示されます。

# プログラムに関する一般的な情報

### 既知の問題

- Norton Antivirus 2012 は、Lightroom 5 に含まれているビデオ関連のプログラムファイル を誤って脅威と認識します。 Norton Antivirus 2012 で、Lightroom 5 ファイルをスキャン 対象外に指定してください。
- McAfee Virus Scan は、Lightroom 5 からの電子メールの送信を阻みます。 McAfee Virus Scan で、Lightroom 5 ファイルをスキャン対象外に指定してください。
- AVCHD のサポートは、MTS および M2TS ビデオファイルに限られます。 専用ビデオエ ディター(Premiere Pro など)では、ファイルの処理に AVCHD ファイルが必要になるこ とがあります。
- Windows 7 で PDF を印刷しているときに、Lightroom がクラッシュする場合がありま す。 プリンタードライバーで PDF の解像度を低くすると、この現象が起こりにくくな ります。

## サポートされているファイル形式

• JPEG

- TIFF (8-bit、16-bit)
- PSD (8-bit、16-bit)
- DNG
- PNG
- RAW(サポートされている RAW ファイルの詳細な一覧については、 <http://www.adobe.com/jp/products/photoshop/cameraraw.html> を参照してください。)
- MOV、MPG、AVI、AVCHD などの一般的な DSLR ビデオ形式

#### ファイル形式のサポートに関する重要な例外事項(サポートされていない形式)

- 合成画像なしで保存された PSD ファイル (「互換性を優先」設定を使用することなく保 存されたもの)
- サイズが 65,000 ピクセル四方 (合計 512 メガピクセル) を超えるファイル
- AVCHD のサポートは、MTS および M2TS ビデオファイルに限られます。

## **Lightroom 5** と **Adobe Photoshop Camera Raw** の連携

Lightroom と Photoshop Camera Raw には、RAW に対応しているすべてのアプリケーションで処 理の一貫性と互換性が確保されるように、同一の画像処理テクノロジが搭載されています。

#### **Photoshop Camera Raw**

アドビアプリケーションにおいて Lightroom 5 の現像モジュールの設定に対する互換性を最大 限に確保するには、最新の Camera Raw プラグインにアップデートする必要があります。 Photoshop のユーザーは、ヘルプメニューに表示されるアップデートツールを使用して、Camera Raw プラグインを自動的にアップデートできます。 Camera Raw プラグインは、アドビホーム ページ ([www.adobe.com/jp/products/photoshop/cameraraw.html](http://www.adobe.com/jp/products/photoshop/cameraraw.html)) から手動でダウンロードし、イ ンストールすることもできます。 インストール手順をよくお読みになって実行してください。

#### **Camera Raw** との **Lightroom** 設定の共有

初期設定では、Lightroom の現像モジュールの設定は、Lightroom のデータベースに保存されま す。 Lightroom の現像設定を Camera Raw でも表示させるには、そのファイルの現像設定が XMP メタデータブロックに書き込まれている必要があります。 このメタデータは、独自形式 RAW ファイルの現在の画像ディレクトリの XMP サイドカーファイル(ファイル名.xmp)に保存 されるか、DNG ファイル内に直接保存されます。 画像を最新の現像設定で更新するには、ライ ブラリモジュールを選択し、対象の画像のグループを選択します。 Command または Ctrl+S キ ーを押して設定を XMP メタデータブロックに保存します。

#### **Camera Raw** での **Lightroom** 設定の表示

Lightroom と Camera Raw を連携させる前に、Camera Raw 環境設定を「画像設定の保存先 : サ イドカー ".xmp" ファイル」に設定してください。 初期設定では、Camera Raw は Lightroom の 現像モジュールで設定した画像の調整と同じように表示します。

### **Lightroom** での **Camera Raw** 設定の表示

以前のバージョンの Camera Raw で編集された RAW ファイルは、Lightroom に読み込まれた後 も、まったく同じように表示されます。 注意:これらのファイルは、Lightroom が以前の編集 内容を認識できるように、Camera Raw 環境設定が「画像設定の保存先 : サイドカー "xmp" フ ァイル」に設定された状態で編集されていなければなりません。 Lightroom に読み込まれた後 に Camera Raw で編集されたファイルは、メタデータメニューから、「メタデータをファイルに 保存」を選択して Lightroom で更新できます。

注意:このメニューオプションは Lightroom のライブラリモジュールのみで使用できます。

### **Camera Raw** と **Lightroom** に関する補足事項

• Camera Raw は、Lightroom のライブラリモジュールのメインの画像に適用されている現 在の設定のみを読み取ります。 仮想コピーでの調整およびスナップショットでの調整 は、Camera Raw では表示および使用できません。

## サポートについて

## カスタマーサービス

ご購入前のアドビ製品に関するお問い合わせ、お電話による製品のご注文、アドビストアに関す るお問い合わせや、ユーザー登録、ご購入後のロック解除手続きなど、テクニカルサポート以外 のお問い合わせについて提供しております。 お問い合わせ方法につきましては、アドビホーム ページ (http://www.adobe.com/go/support\_ip) 内の「お問い合わせ」 ([http://www.adobe.com/go/intlsupport\\_jp](http://www.adobe.com/go/intlsupport_jp)) からご確認ください。

## サポートプランとテクニカルリソース

サポートプランやトラブルシューティングリソースなどを含む製品の技術的なサポートが必要 な場合は、[www.adobe.com/go/support\\_jp](http://www.adobe.com/go/support_jp) を参照してください。 無償のトラブルシューティン グリソースには、アドビのサポートデータベース、ユーザーフォーラムなどがあります。

# その他のリソース

デザインセンター(<http://www.adobe.com/designcenter>) シンクタンク、ダイアログボックス、チュートリアルなどのさまざまなコンテンツがあります。

Copyright © 2013 Adobe Systems Incorporated. All rights reserved.

Adobe, Photoshop, Lightroom, and Photoshop Elements are either registered trademarks or trademarks of Adobe Systems Incorporated in the United States and/or other countries. All trademarks noted herein are the property of their respective owners.

## <span id="page-20-0"></span>**Italiano**

# **Adobe® Photoshop® Lightroom® 5 - Leggimi**

Benvenuti in Adobe® Photoshop® Lightroom® 5. Questo documento contiene informazioni sul prodotto, note sulle funzioni e consigli per la risoluzione di problemi dell'ultimo minuto, non disponibili nella documentazione di Lightroom.

Requisiti minimi di sistema Installazione di Lightroom 5 Numeri di serie Note sull'aggiornamento Note generali sul programma Utilizzo di Lightroom 5 e Adobe Photoshop Camera Raw Assistenza clienti Altre risorse

## **Requisiti minimi di sistema**

#### **Windows**

- Processore: Intel<sup>®</sup> Pentium 4 o AMD Athlon<sup>®</sup> 64
- Scheda grafica compatibile con DirectX IO o successiva
- Sistema operativo: Microsoft® Windows® 7 con Service Pack 1 o successivo<br>■ RAM: 2 GB (consigliato: 4 GB)
- RAM: 2 GB (consigliato: 4 GB)<br>■ Disco rigido: 2 GB di spazio dis
- Disco rigido: 2 GB di spazio disponibile su disco rigido
- Visualizzazione: monitor con risoluzione da 1024x768
- Connessione Internet necessaria per i servizi basati su Internet

#### **Macintosh**

- **Processore:** Multicore Intel<sup>®</sup> con supporto a 64 bit
- Sistema operativo: MAC OS X 10.7 (Lion) o successivo
- RAM: 2 GB (consigliato: 4 GB)
- Disco rigido: 2 GB di spazio disponibile su disco rigido
- Visualizzazione: monitor con risoluzione da 1024x768
- Connessione Internet necessaria per i servizi basati su Internet

## **Installazione di Lightroom 5**

#### **Effettuate una delle seguenti operazioni:**

- 1. Inserite il DVD nell'apposita unità e seguite le istruzioni visualizzate sullo schermo. Se il programma di installazione non si avvia automaticamente, per avviare il processo di installazione fate doppio clic sul volume del DVD: Lightroom 5\Install Lightroom 5 (Windows) oppure su Adobe Photoshop Lightroom 5.pkg (Mac OS) nel livello principale del disco.
- 2. Se avete scaricato il software dal Web, aprite la cartella del download e fate doppio clic su Adobe Photoshop Lightroom (Windows o Mac OS), quindi seguite le istruzioni visualizzate sullo schermo.

#### **Note di installazione per sistemi a 64 bit**

**Mac:** Lightroom 5 è disponibile solo come applicazione a 64 bit per Mac.

**Windows:** il programma di installazione di Lightroom contiene entrambe le versioni a 32 bit e 64 bit dell'applicazione.

## **Numeri di serie**

- 1. Potete trovare il numero di serie a 24 cifre (ad esempio, 0000 0000 0000 0000 0000 0000) sul retro della custodia del DVD. Se avete acquistato il prodotto online o mediante distribuzione elettronica del software (ESD, Electronic Software Delivery), potete trovare il numero di serie sulla pagina della ricevuta rilasciata dal negozio online e in un messaggio e-mail di conferma ricevuto a seguito dell'acquisto. Durante l'installazione di Photoshop Lightroom vi verrà richiesto di immettere il numero di serie.
- 2. Se avete acquistato una licenza di aggiornamento, vi verrà richiesto di immettere anche il numero di serie di Lightroom 1, Lightroom 2, Lightroom 3 o Lightroom 4. Se Lightroom 1, Lightroom 2 Lightroom 3 o Lightroom 4 è già installato con una licenza attiva sul computer, tale numero non vi verrà richiesto.
- 3. Se avete acquistato Lightroom 4 dal Mac App Store, accertatevi che sia ancora installato nel computer prima di installare l'aggiornamento a Lightroom 5.
- 4. Qualora il nuovo numero di serie a 24 cifre non dovesse funzionare, contattate il servizio clienti Adobe al numero 800-833-6687. Se non risiedete in Nord America, contattate il servizio di assistenza clienti Adobe per la vostra regione geografica.

## **Note sull'aggiornamento**

- Per aggiornare un catalogo di Lightroom 1, Lightroom 2, Lightroom 3 o Lightroom 4, avviate Lightroom 5, quindi selezionate e aggiornate il catalogo della precedente versione.
- L'aggiornamento del catalogo a Lightroom 5 non cancella né rimuove il catalogo originale della precedente versione di Lightroom. Se desiderate usare la versione di prova di Lightroom 5 valida 30 giorni, potete aggiornare il vostro catalogo esistente; se poi decidete di tornare alla precedente versione di Lightroom, potrete continuare a usare il precedente catalogo.
	- NOTA: eventuali modifiche o lavori eseguiti nel catalogo aggiornato con Lightroom 5 non saranno disponibili in precedenti versioni di Lightroom.
	- o NOTA: durante il processo di aggiornamento, vengono modificate le informazioni delle anteprime delle immagini di un catalogo aggiornato. Tali informazioni sono registrate nel file .lrdata che si trova accanto al file del catalogo nel file system. Se si torna a una precedente versione di Lightroom, le anteprime dovranno essere rielaborate. Tale operazione richiede molto tempo nel caso in cui i cataloghi contengano migliaia di immagini.
- Per aggiornare una Libreria di Photoshop Elements 6, Photoshop Elements 7, Photoshop Elements 8, Photoshop Elements 9, Photoshop Elements 10 o Photoshop Elements 11 per Windows, è necessario che Photoshop Elements sia installato sul computer al momento dell'aggiornamento.
- Per aggiornare una Libreria di Photoshop Elements 9, Photoshop Elements 10 o Photoshop Elements 11 per Mac, è necessario che Photoshop Elements sia installato sul computer al momento dell'aggiornamento.
- I cataloghi della versione beta di Lightroom 5 possono essere aggiornati allo stesso modo dei cataloghi di Lightroom 1, Lightroom 2, Lightroom 3 o Lightroom 4.
- Se tentate di aggiornare più volte lo stesso catalogo di Lightroom, un messaggio vi informa del percorso del precedente aggiornamento del catalogo.

## **Note generali sul programma**

### **Problemi noti**

- Norton Antivirus 2012 segnala erroneamente come possibili minacce i file di programma di Lightroom 5 relativi ai video. Istruite Norton Antivirus 2012 per l'esclusione dei file di Lightroom 5 dall'analisi.
- McAfee Virus Scan impedisce l'invio di messaggi e-mail da Lightroom 5. Istruite McAfee Virus Scan per l'esclusione dei file di Lightroom 5 dall'analisi.
- Il supporto AVCHD è limitato ai file video MTS e M2TS. Per l'elaborazione dei file, i programmi specifici per il montaggio video (come Premiere Pro) potrebbero richiedere la struttura file AVCHD.

• È possibile che Lightroom si blocchi durante la stampa PDF in Windows 7. Per evitare tale problema, provate a impostare una risoluzione inferiore del PDF nel driver di stampa.

### **Formati di file supportati:**

- JPEG
- $\bullet$  TIFF (8 bit, 16 bit)
- $\bullet$  PSD (8 bit, 16 bit)
- DNG
- PNG
- Formati raw (per un elenco dei formati raw supportati, visitate [http://www.adobe.com/it/products/photoshop/cameraraw.html\)](http://www.adobe.com/it/products/photoshop/cameraraw.html).
- Formati video DSLR comuni, tra cui MOV, MPG, AVI e AVCHD

### **Importanti eccezioni al supporto dei formati di file (formati non supportati):**

- File PSD salvati senza immagine composita (salvati senza l'opzione "Massimizza compatibilità")
- File di dimensioni maggiori di 65.000 pixel per lato (512 Megapixel in totale)
- Il supporto AVCHD è limitato ai file video MTS e M2TS.

## **Utilizzo di Lightroom 5 e Adobe Photoshop Camera Raw**

Lightroom e Photoshop Camera Raw condividono la stessa tecnologia di elaborazione dell'immagine per assicurare uniformità e compatibilità nei risultati tra le applicazioni che supportano l'elaborazione dei file raw.

#### **Photoshop Camera Raw**

Per assicurare la massima compatibilità con i parametri del modulo Sviluppo di Lightroom 5, è necessario aggiornare le applicazioni Adobe con l'ultima versione del plug-in Camera Raw. Gli utenti di Photoshop possono aggiornare il plug-in Camera Raw automaticamente mediante la funzione di aggiornamento disponibile nel menu Aiuto. Il plug-in Camera Raw può anche essere scaricato e installato manualmente dal sito Web di Adobe all'indirizzo: [www.adobe.com/it/products/photoshop/cameraraw.html.](http://www.adobe.com/it/products/photoshop/cameraraw.html) Seguite le istruzioni di installazione riportate.

#### **Condivisione delle impostazioni di Lightroom con Camera Raw**

Per impostazione predefinita, le impostazioni del modulo Sviluppo di Lightroom vengono memorizzate nel database di Lightroom. Affinché i parametri di sviluppo di Lightroom possano essere visualizzati da Camera Raw, le impostazioni devono essere scritte nel blocco di metadati XMP per il file specifico. Questi metadati vengono registrati in un file collaterale XMP (Nomeimmagine.xmp) nella directory corrente dei file raw proprietari o memorizzati direttamente all'interno dei file DNG. Per aggiornare le immagini con i parametri di sviluppo più recenti, scegliete il modulo Libreria e selezionate il gruppo di immagini di destinazione. Per salvare le impostazioni nel blocco di metadati XMP, usate la scelta rapida da tastiera Ctrl+S (Windows) o Comando+S (Mac OS).

#### **Visualizzazione delle impostazioni di Lightroom in Camera Raw**

Prima di usare Lightroom e Camera Raw insieme, impostate le preferenze di Camera Raw su: Salva impostazioni immagine in: File collaterali ".xmp". Per impostazione predefinita Camera Raw visualizza le regolazioni dell'immagine esattamente come sono state effettuate nel modulo Sviluppo di Lightroom.

#### **Visualizzazione delle impostazioni di Camera Raw in Lightroom**

I file raw modificati dalle versioni precedenti di Camera Raw mantengono l'aspetto precedente dopo essere state importate in Lightroom. Nota: affinché Lightroom rispetti le modifiche precedenti questi file devono essere stati modificati con le preferenze impostate su Salva impostazioni immagine in: File collaterali ".xmp". Potete aggiornare i file modificati in Camera Raw e importati in Lightroom scegliendo "Leggi metadati da file", nel menu Metadati. Nota: questa opzione di menu è disponibile solo nel modulo Libreria di Lightroom.

### **Note aggiuntive su Camera Raw e Lightroom**

• Camera Raw è in grado di leggere solo le impostazioni correnti per l'immagine primaria nel modulo Libreria di Lightroom. Le regolazioni apportate a una copia virtuale o a un'istantanea non vengono visualizzate e non sono disponibili in Camera Raw.

## **Assistenza clienti**

### **Servizio clienti**

Il servizio clienti di Adobe fornisce assistenza in merito a informazioni sul prodotto, vendite, registrazione e altre questioni non tecniche. Per le modalità di contatto del servizio clienti di Adobe, visitate la pagina iniziale del sito Adobe.com per il vostro Paese o la vostra regione geografica e fate clic su "Contatti Adobe".

### **Opzioni di supporto tecnico e risorse tecniche**

Per assistenza tecnica sul prodotto, comprese informazioni sulle opzioni di assistenza gratuite e a pagamento e sulle risorse per la risoluzione di problemi, visitate [www.adobe.com/go/support\\_it.](http://www.adobe.com/go/support_it) Se non risiedete in America settentrionale, visitate www.adobe.com/go/intlsupport it. Le risorse gratuite per la risoluzione dei problemi comprendono la knowledgebase di supporto di Adobe, i forum degli utenti Adobe e molto altro.

## **Risorse online**

Design Center,<http://www.adobe.com/designcenter/>

Copyright © 2013 Adobe Systems Incorporated. All rights reserved.

Adobe, Photoshop, Lightroom, and Photoshop Elements are either registered trademarks or trademarks of Adobe Systems Incorporated in the United States and/or other countries. All trademarks noted herein are the property of their respective owners.

15/05/13

## <span id="page-24-0"></span>**Español**

# **Léame de Adobe® Photoshop® Lightroom® 5**

Le damos la bienvenida a Adobe<sup>®</sup> Photoshop<sup>®</sup> Lightroom<sup>®</sup> 5. Este documento contiene información actualizada del producto, notas sobre las funciones y sugerencias para la solución de problemas que no se incluyen en la documentación de Lightroom.

Requisitos mínimos del sistema Instalación de Lightroom 5 Números de serie Notas de actualización Notas generales del programa Uso de Lightroom 5 y Adobe Photoshop Camera Raw Servicio de atención al cliente Otros recursos

## **Requisitos mínimos del sistema**

#### **Windows**

- **Procesador:** Intel<sup>®</sup> Pentium 4 o AMD Athlon<sup>®</sup> 64
- Tarjeta gráfica compatible con E/S de DirectX o una versión posterior
- Sistema operativo: Microsoft® Windows® 7 con Service Pack 1 o posterior<br>■ RAM: 2 GB (se recomiendan 4 GB)
- RAM: 2 GB (se recomiendan 4 GB)<br>■ Disco duro: 2 GB de espacio dispon
- Disco duro: 2 GB de espacio disponible en el disco duro
- Pantalla: resolución del monitor de 1024 x 768
- Se necesita una conexión a Internet para tener acceso a los servicios basados en Internet

### **Macintosh**

- Procesador: Intel<sup>®</sup> multinúcleo compatible con 64 bits
- Sistema operativo: MAC OS X 10.7 (Lion) o posterior
- RAM: 2 GB (se recomiendan 4 GB)<br>Disco duro: 2 GB de espacio dispon
- Disco duro: 2 GB de espacio disponible en el disco duro
- Pantalla: resolución del monitor de 1024 x 768
- Se necesita una conexión a Internet para tener acceso a los servicios basados en Internet

## **Instalación de Lightroom 5**

#### **Realice una de las siguientes acciones:**

- 1. Introduzca el DVD en la unidad y siga las instrucciones que aparecerán en la pantalla. Si el instalador no se inicia de forma automática, haga doble clic en Ia unidad de DVD: Lightroom 5\Instalar Lightroom 5 (Windows) o Adobe Photoshop Lightroom 5.pkg (Mac OS) en el directorio raíz del disco para comenzar con el proceso de instalación.
- 2. Si ha descargado el software de la Web, abra la carpeta, haga doble clic en Adobe Photoshop Lightroom (Windows o Mac OS), y siga las instrucciones que aparecerán en pantalla.

#### **Notas de instalación para 64 bits**

**Mac:** Lightroom 5 solo está disponible como aplicación de 64 bits para Mac.

**Windows:** el instalador de Lightroom contiene las versiones de 32 y 64 bits de la aplicación.

## **Números de serie**

- 1. Encontrará el número de serie de 24 dígitos (por ejemplo, 0000 0000 0000 0000 0000 0000) en la parte trasera de la carcasa del DVD. Los clientes en línea o con entrega electrónica de software (ESD) podrán encontrar el número de serie tanto en la página del recibo de la tienda en línea, como en la confirmación recibida por correo electrónico. Cuando instale Photoshop Lightroom, tendrá que introducir este número.
- 2. Si ha adquirido una licencia de actualización, también tendrá que introducir los números de serie de Lightroom 1, Lightroom 2, Lightroom 3 o Lightroom 4. No es necesario que el equipo actual tenga una licencia activa de Lightroom 1, Lightroom 2, Lightroom 3 o Lightroom 4.
- 3. Si ha comprado Lightroom 4 a través del App Store de Mac, asegúrese de que tiene instalado Lightroom 4 en el equipo antes de instalar la actualización de Lightroom 5.
- 4. Si no funciona el nuevo número de serie de 24 dígitos, póngase en contacto con el servicio de atención al cliente de Adobe llamando al (+1) 800-833-6687. Si se encuentra fuera de Norteamérica, póngase en contacto con el servicio de atención al cliente de Adobe de su país.

## **Notas de actualización**

- Para actualizar el catálogo de Lightroom 1, Lightroom 2, Lightroom 3 o Lightroom 4 tan sólo tiene que ejecutar Lightroom 5, seleccionar el catálogo anterior de Lightroom y actualizarlo.
- El proceso de actualización del catálogo de Lightroom 5 no borra ni elimina los catálogos anteriores. Si desea probar Lightroom 5 durante 30 días, puede hacerlo si actualiza su catálogo actual. Siempre podrá volver a las versiones anteriores de Lightroom y seguir usando el catálogo anterior.
	- o NOTA: una vez que haya actualizado a Lightroom 5, cualquier cambio o trabajo finalizado en su catálogo no estará disponible en versiones anteriores de la aplicación.
	- o NOTA: el proceso de actualización modificará la información de previsualización de las imágenes de un catálogo actualizado. (Dicha información se almacena en el archivo .lrdata, que se encuentra junto al archivo de catálogo del sistema de archivos). Si vuelve a una versión anterior de Lightroom, es necesario volver a interpretar las previsualizaciones. El proceso puede ser largo para los que tengan cientos de miles de imágenes.
- La actualización de una biblioteca de Photoshop Elements 6, Photoshop Elements 7, Photoshop Elements 8, Photoshop Elements 9, Photoshop Elements 10 o Photoshop Elements 11 para Windows requiere que Photoshop Elements esté instalado en el equipo en el momento de la actualización.
- La actualización de una biblioteca de Photoshop Elements 9, Photoshop Elements 10 o Photoshop Elements 11 para Mac requiere que Photoshop Elements esté instalado en el equipo en el momento de la actualización.
- Puede actualizar de forma similar los catálogos de la versión beta de Lightroom 5, tal y como haría con los catálogos de Lightroom 1, Lightroom 2, Lightroom 3 o Lightroom 4.
- Si intenta actualizar el mismo catálogo de Lightroom más de una vez, Lightroom le indicará dónde se encuentra el catálogo actualizado con anterioridad.

## **Notas generales del programa**

## **Problemas conocidos:**

- Norton Antivirus 2012 detecta de forma errónea los archivos de vídeo de Lightroom 5 como posibles amenazas. Indique a Norton Antivirus 2012 que excluya los archivos de Lightroom 5 del análisis.
- McAfee Virus Scan impide el envío de correos electrónicos desde Lightroom 5. Indique a McAfee Virus Scan que excluya los archivos de Lightroom 5 del análisis.
- La compatibilidad con AVCHD se limita a los archivos de vídeo MTS y M2TS. Es posible que los editores de vídeo dedicados (como Premiere Pro) necesiten la estructura de archivos AVCHD para poder procesar los archivos.

• Lightroom podría bloquearse al imprimir a PDF en Windows 7. Para evitar este problema, puede disminuir la resolución del PDF en el controlador de la impresora.

### **Formatos de archivo compatibles:**

- JPEG
- TIFF (8 bits, 16 bits)
- PSD (8 bits, 16 bits)
- DNG
- PNG
- Raw (para obtener una lista completa de archivos Raw compatibles, visite [http://www.adobe.com/es/products/photoshop/cameraraw.html\)](http://www.adobe.com/es/products/photoshop/cameraraw.html)
- Formatos habituales de vídeo de cámaras réflex digitales, como MOV, MPG, AVI y AVCHD

### **Excepciones importantes de compatibilidad con formatos de archivo (formatos no compatibles):**

- Archivos PSD que se hayan guardado sin una imagen compuesta. (Guardados sin el ajuste "Maximizar compatibilidad").
- Archivos con un tamaño superior a 65 000 píxeles por lado (total de 512 megapíxeles).
- La compatibilidad con AVCHD se limita a los archivos de vídeo MTS y M2TS.

## **Uso de Lightroom 5 y Adobe Photoshop Camera Raw**

Lightroom y Photoshop Camera Raw utilizan la misma tecnología de procesamiento de imágenes, a fin de garantizar el mayor nivel de coherencia y compatibilidad en todas las aplicaciones compatibles con el procesamiento de archivos RAW.

### **Photoshop Camera Raw**

Las aplicaciones de Adobe se deben actualizar con el plugin de Camera Raw más reciente para garantizar la compatibilidad con los ajustes del módulo Revelar de Lightroom 5. Los usuarios de Photoshop pueden actualizar automáticamente el plugin de Camera Raw mediante la herramienta de actualización del menú Ayuda. Este plugin también se puede descargar e<br>
instalar instalar instalar el sitio Web de Adobe instalar manualmente desde el sitio Web de Adobe: [www.adobe.com/es/products/photoshop/cameraraw.html.](http://www.adobe.com/es/products/photoshop/cameraraw.html) Siga detenidamente las instrucciones de instalación.

### **Uso compartido de la configuración de Lightroom en Camera Raw**

Los ajustes del módulo Revelar de Lightroom se almacenan de forma predeterminada en la base de datos de Lightroom. Para garantizar que los ajustes de revelado de Lightroom puedan verse en Camera Raw, los ajustes deben escribirse en el bloque de metadatos XMP del archivo. Estos metadatos se almacenan en un archivo sidecar XMP (Imagename.xmp) en el directorio de imágenes RAW propietarias actual o se almacenan directamente en los propios archivos DNG. Si desea actualizar las imágenes con los últimos ajustes de revelado, seleccione el módulo Biblioteca y elija un grupo de imágenes de destino. Use el método abreviado Command(Ctrl) + S para guardar los ajustes en el bloque de metadatos XMP del archivo.

### **Visualización de la configuración de Lightroom en Camera Raw**

Antes de trabajar con Lightroom y Camera Raw, establezca las preferencias de Camera Raw en Guardar ajustes de imagen en: archivos ".xmp" sidecar. Camera Raw mostrará de forma predeterminada los ajustes de imagen de la misma forma en que se configuraron en el módulo de revelado de Lightroom.

### **Visualización de la configuración de Camera Raw en Lightroom**

Los archivos RAW que se hayan editado con versiones anteriores de Camera Raw conservarán su apariencia anterior al importarlos a Lightroom. Nota: para que Lightroom respete las modificaciones previas, debe editar estos archivos con la preferencia Guardar ajustes de imagen en: Archivos sidecar ".xmp". Los archivos que edite en Camera Raw después de importarlos a Lightroom se pueden actualizar en Lightroom con la opción "Leer metadatos del archivo" del menú del archivo de metadatos. Nota: esta opción de menú solo está disponible en la Biblioteca de Lightroom.

#### **Comentarios adicionales sobre Camera Raw y Lightroom**

• Camera Raw solo podrá leer los ajustes actuales de la imagen principal de la Biblioteca de Lightroom. Los ajustes de copia virtual e instantánea no se mostrarán ni estarán disponibles en Camera Raw

## **Servicio de atención al cliente**

#### **Servicio al cliente**

El servicio de atención al cliente de Adobe puede ayudarle con información del producto, ventas, registro y otros problemas que no tengan relación con aspectos técnicos. Para obtener más información sobre cómo ponerse en contacto con el servicio de atención al cliente de Adobe, visite Adobe.com, haga clic en su país o región y luego en la opción de contacto.

#### **Opciones de planificación técnica y recursos técnicos**

Si necesita asistencia técnica para su producto o información sobre los planes de asistencia y los recursos de solución de problemas gratuitos y de pago, puede consultar la información disponible en www.adobe.com/go/supportes. Si se encuentra fuera de Norteamérica, vaya a [www.adobe.com/go/intlsupport\\_es.](http://www.adobe.com/go/intlsupport_es) Entre los recursos gratuitos para la solución de problemas se encuentran la base de conocimiento de asistencia de Adobe, los foros de usuario de Adobe y mucho más.

## **Recursos en línea**

Design Center en<http://www.adobe.com/designcenter/>

Copyright © 2013 Adobe Systems Incorporated. All rights reserved.

Adobe, Photoshop, Lightroom, and Photoshop Elements are either registered trademarks or trademarks of Adobe Systems Incorporated in the United States and/or other countries. All trademarks noted herein are the property of their respective owners.

15/05/2013

## <span id="page-29-0"></span>**Svenska**

# **Viktigt om Adobe® Photoshop® Lightroom® 5**

Välkommen till Adobe® Photoshop® Lightroom® 5. Det här dokumentet innehåller den senast tillgängliga informationen om produkten och dess funktioner samt felsökningstips som inte finns i den övriga Lightroom-dokumentationen.

Minsta systemkrav Installera Lightroom 5 **Serienummer** Kommentarer om uppgradering Allmänna programkommentarer Arbeta med Lightroom 5 och Adobe Photoshop Camera Raw Kundsupport Andra resurser

## **Minsta systemkrav**

#### **Windows**

- **Processor:** Intel<sup>®</sup> Pentium 4 eller AMD Athlon<sup>®</sup> 64
- Grafikkort med stöd för DirectX IO eller senare
- OS: Microsoft® Windows® 7 med Service Pack 1 eller senare
- RAM: 2 GB (4 GB rekommenderas)<br>■ Hårddisk: 2 GB ledigt utrymme
- Hårddisk: 2 GB ledigt utrymme
- Skärm: upplösning på 1024 x 768
- Internetanslutning krävs för internetbaserade tjänster

#### **Macintosh**

- Processor: Multicore Intel® processor med stöd för 64 bitar<br>DS: MAC OS X 10 Z (Lion) oller senare
- OS: MAC OS X 10.7 (Lion) eller senare
- RAM: 2 GB (4 GB rekommenderas)
- Hårddisk: 2 GB ledigt utrymme
- Skärm: upplösning på 1024 x 768
- Internetanslutning krävs för internetbaserade tjänster

## **Installera Lightroom 5**

#### **Gör något av följande:**

- 1. Sätt i DVD-skivan i enheten och följ anvisningarna på skärmen. Om installationsprogrammet inte startar automatiskt dubbelklickar du på DVD-enheten: Lightroom 5\Install Lightroom 5 (Windows) eller Adobe Photoshop Lightroom 5.pkg (Mac OS) på enhetens rotnivå för att starta installationen.
- 2. Om du hämtade programmet från nätet öppnar du mappen och dubbelklickar på Adobe Photoshop Lightroom (Windows eller Mac OS) och följer sedan anvisningarna på skärmen.

#### **Installationskommentarer för 64-bitars system Mac:** Lightroom 5 är endast tillgängligt som 64-bitarsprogram för Mac.

**Windows:** Installationsprogrammet för Lightroom innehåller en 32- och en 64-bitarsversion av programmet.

## **Serienummer**

- 1. Du hittar det 24-siffriga serienumret (t.ex. 0000 0000 0000 0000 0000 0000) på DVD-fodralets baksida. Du som är nät- eller ESD-kund (Electronic Software Delivery) hittar serienumret både på kvittot från nätbutiken och i bekräftelsemeddelandet som du fått via e-post. Du måste ange det här numret när du installerar Photoshop Lightroom.
- 2. Om du har köpt en uppgraderingslicens måste du också ange serienumret för din kopia av Lightroom 1, Lightroom 2, Lightroom 3 eller Lightroom 4. Detta gäller inte om du redan kör en licensierad kopia av Lightroom 1, Lightroom 2, Lightroom 3 eller Lightroom 4 på datorn.
- 3. Om du har köpt Lightroom 4 via Mac App Store kontrollerar du att Lightroom 4 fortfarande är installerat på datorn innan du installerar uppgraderingen Lightroom 5.
- 4. Om det nya 24-siffriga serienumret inte fungerar kontaktar du Adobes kundtjänst på telefonnumret 800-833-6687 (Nordamerika) och ber om hjälp. Kunder utanför Nordamerika kontaktar Adobes kundtjänst i sitt land.

## **Kommentarer om uppgradering**

- Du uppdaterar din katalog för Lightroom 1, 2, 3 eller 4 genom att starta Lightroom 5 så att du kan markera och uppgradera din tidigare Lightroom-katalog.
- Uppgraderingen av Lightroom 5-katalogen tar inte bort dina tidigare Lightroom-kataloger. Om du vill pröva vår 30-dagars testversion för Lightroom 5 genom att uppgradera din befintliga katalog kan du alltid gå tillbaka till äldre versioner av Lightroom och fortsätta använda den tidigare katalogen.
	- o Obs! De ändringar eller det arbete som du gör i katalogen sedan den uppgraderats för Lightroom 5 är inte tillgängliga från äldre versioner av Lightroom.
	- o Obs! Uppgraderingen kommer att ändra bildförhandsvisningsinformationen i den uppgraderade katalogen. (Information sparas i .lrdata-filen som placeras tillsammans med katalogfilen i filsystemet.) Om du återgår till en äldre version av Lightroom måste förhandsvisningarna återskapas. Detta kan vara tidskrävande för användare som har hundratusentals bilder.
- Uppgradering av ett bibliotek från Photoshop Elements 6, Photoshop Elements 7, Photoshop Elements 8, Photoshop Elements 9, Photoshop Elements 10 eller Photoshop Elements 11 för Windows kräver att Photoshop Elements är installerat under uppgraderingen.
- Uppgradering av ett bibliotek från Photoshop Elements 9, Photoshop Elements 10 eller Photoshop Elements 11 för Macintosh kräver att Photoshop Elements är installerat under uppgraderingen.
- Lightroom 5-betakataloger kan uppgraderas med samma metod som för Lightroom 1-, Lightroom 2-, Lightroom 3- eller Lightroom 4-kataloger.
- Om du försöker uppgradera samma Lightroom-katalog flera gånger kommer du att få ett meddelande om var den redan uppgraderade katalogen finns.

## **Allmänna programkommentarer**

### **Kända problem**

- Norton Antivirus 2012 indikerar felaktigt att videorelaterade programfiler i Lightroom 5 är potentiellt skadliga filer. Instruera Norton Antivirus 2012 att exkludera filer från Lightroom 5 från virusskanning.
- McAfee Virus Scan hindrar e-post att skickas från Lightroom 5. Instruera McAfee Virus Scan att exkludera filer från Lightroom 5 från virusskanning.
- AVCHD-stöd är begränsat till MTS- och M2TS-videofiler. Dedikerade videoredigerare (till exempel Premiere Pro) kan behöva AVCHD-filstrukturen för att bearbeta filerna.
- Lightroom kraschar ibland vid utskrift till PDF i Windows 7. Minskning av PDF-filens upplösning i skrivarens drivrutiner kan lösa problemet.

## **Filformat som stöds:**

- JPEG
- TIFF (8 bitar, 16 bitar)
- PSD (8 bitar, 16 bitar)
- DNG
- PNG
- Raw (på<http://www.adobe.com/se/products/photoshop/cameraraw.html> finns en lista med fullständig information om Raw-filstöd)
- Vanliga DSLR-videoformat, inklusive MOV, MPG, AVI och AVCHD

### **Viktiga undantag för filformatstöd (format som inte stöds):**

- PSD-filer sparade utan sammansatt bild. (Sparade utan inställningen för maximal kompatibilitet)
- Filer med större dimensioner än 65 000 pixlar per sida (512 megapixel sammanlagt)
- AVCHD-stöd är begränsat till MTS- och M2TS-videofiler.

## **Arbeta med Lightroom 5 och Adobe Photoshop Camera Raw**

Lightroom och Photoshop Camera Raw använder samma bildbehandlingsteknik för att du ska få enhetliga och kompatibla resultat i alla Adobes program som stöder behandling av raw-filer.

## **Photoshop Camera Raw**

Adobe-program måste uppdateras med det senaste Camera Raw-pluginprogrammet för att vara helt kompatibelt med framkallningsinställningarna i Lightroom 5. Photoshop-användare kan uppdatera Camera Raw-pluginprogrammet automatiskt med hjälp av uppdateringsverktyget på Hjälp-menyn. Camera Raw-pluginprogrammet kan också laddas ned och installeras manuellt. Det finns på Adobes webbplats: [www.adobe.com/se/products/photoshop/cameraraw.html.](http://www.adobe.com/se/products/photoshop/cameraraw.html) Följ installationsanvisningarna noga.

### **Dela Lightroom-inställningar med Camera Raw**

Som standard lagras inställningarna för Lightrooms framkallningsmodul i Lightrooms databas. För att inställningarna för Lightrooms framkallningsmodul ska kunna läsas av Camera Raw måste de vara skrivna i filens XMP-metadatablock. Sådana metadata lagras i en underordnad XMP-fil (bildnamn.xmp) i den aktuella bildkatalogen för egenutvecklade raw-filer, eller lagras direkt i DNG-filer. Om du vill uppdatera bilder med de senaste framkallningsinställningarna väljer du biblioteksmodulen och markerar gruppen av målbilder. Välj kortkommandot Cmd/Ctrl + S för att spara inställningarna i XMP-metadatablocket.

### **Visa Lightroom-inställningar i Camera Raw**

Innan du arbetar med Lightroom och Camera Raw väljer du följande Camera Raw-inställning: Spara bildinställningar i: Sidecar ".xmp"-filer. Som standard visar Camera Raw bildjusteringar precis så som de har utförts i Lightrooms framkallningsmodul.

### **Visa Camera Raw-inställningar i Lightroom**

Raw-filer som redigerats i tidigare versioner av Camera Raw behåller sitt utseende när de importeras till Lightroom. Obs! Filerna måste ha redigerats med följande inställning aktiverad: Spara bildinställningar i: Sidecar ".xmp"-filer för att Lightroom ska följa tidigare redigeringar. Filer som har redigerats i Camera Raw efter importen till Lightroom kan uppdateras i Lightroom: välj "Läs metadata från filer" på menyn Metadata. Obs! Det här menyalternativet är bara tillgängligt i Lightroom-biblioteket.

### **Mer information om Camera Raw och Lightroom**

• Camera Raw läser bara in aktuella inställningar för den primära bilden i Lightroom-biblioteket. Justeringar av virtuella kopior och fixeringar är inte tillgängliga och visas inte i Camera Raw

## **Kundsupport**

### **Kundtjänst**

Adobes kundtjänst kan hjälpa till med produktinformation, försäljning, registrering och andra icke-tekniska frågor. Om du vill ha mer information om hur du kontaktar Adobes kundtjänst går du till huvudsidan på Adobe.com för ditt område eller land och klickar sedan på Kontakt.

### **Tekniskt stöd**

Om du behöver teknisk hjälp med produkten, och även information om kostnadsfria och kostnadsbelagda supportalternativ och felsökningsresurser, besöker du [www.adobe.com/go/support\\_se.](http://www.adobe.com/go/support_se) Utanför Nordamerika går du till [www.adobe.com/go/intlsupport\\_se.](http://www.adobe.com/go/intlsupport_se) De kostnadsfria felsökningsresurserna omfattar bland annat Adobes supportdatabas och Adobes användarforum.

## **Resurser online**

Design Center på<http://www.adobe.com/designcenter>

Copyright © 2013 Adobe Systems Incorporated. All rights reserved. Adobe, Photoshop, Lightroom, and Photoshop Elements are either registered trademarks or trademarks of Adobe Systems Incorporated in the United States and/or other countries. All trademarks noted herein are the property of their respective owners.

2013-05-15

## <span id="page-33-0"></span>**Nederlands**

# **Lees mij voor Adobe® Photoshop® Lightroom® 5**

Welkom bij Adobe® Photoshop® Lightroom® 5. Dit document bevat op het laatste moment ter beschikking gestelde productinformatie, opmerkingen over functionaliteit en tips voor het oplossen van problemen die niet worden besproken in de Lightroom-documentatie.

Minimale systeemvereisten Lightroom 5 installeren **Serienummers** Opmerkingen betreffende upgrades Algemene opmerkingen bij het programma Werken met Lightroom 5 en Adobe Photoshop Camera Raw Klantenondersteuning Andere informatiebronnen

## **Minimale systeemvereisten**

#### **Windows**

- Processor: Intel<sup>®</sup> Pentium 4 of AMD Athlon<sup>®</sup> 64
- DirectX IO-compatibele of latere grafische kaart
- Besturingssysteem: Microsoft® Windows® 7 met Service Pack 1 of hoger<br>■ RAM: 2 GB (4 GB aanbevolen)
- RAM:  $2 GB$  (4 GB aanbevolen)
- Vaste schijf: 2 GB beschikbare ruimte op de vaste schijf
- Beeldscherm: beeldschermresolutie van 1024 x 768
- Internetverbinding vereist voor op internet gebaseerde services

#### **Macintosh**

- Processor: Multicore Intel®-processor met ondersteuning voor 64 bits
- Besturingssysteem: MAC OS X 10.7 (Lion) of hoger
- RAM: 2 GB (4 GB aanbevolen)
- Vaste schijf: 2 GB beschikbare ruimte op de vaste schijf<br>Beeldscherm: heeldschermresolutie van 1024 x 768
- Beeldscherm: beeldschermresolutie van 1024 x 768
- **Internetverbinding vereist voor op internet gebaseerde diensten**

## **Lightroom 5 installeren**

#### **Ga op een van de volgende manieren te werk**

- 1. Plaats de dvd in het station en volg de aanwijzingen op het scherm. Als het installatieprogramma niet automatisch wordt gestart, dubbelklikt u op het dvd-station en kiest u in de hoofdmap van de schijf achtereenvolgens Lightroom 5\Lightroom 5 installeren (Windows) of Adobe Photoshop Lightroom 5.pkg (Mac OS) om te starten met de installatie.
- 2. Als u de software hebt gedownload vanaf internet, opent u de map en dubbelklikt u op Adobe Photoshop Lightroom (Windows of Mac OS). Vervolgens volgt u de aanwijzingen op het scherm.

#### **Opmerkingen bij het installeren op 64-bits systemen**

**Mac:** Lightroom 5 is voor Mac alleen beschikbaar als 64-bits toepassing.

**Windows:** het installatieprogramma van Lightroom bevat zowel een 32-bits als een 64-bits versie van de toepassing.

## **Serienummers**

- 1. Het uit 24 cijfers bestaande serienummer (bijv. 0000 0000 0000 0000 0000 0000) staat op de achterzijde van het dvd-hoesje. Klanten die het programma online of via EDS (Electronic Software Delivery) aanschaffen, kunnen het serienummer vinden op de ontvangstpagina van de onlinewinkel en in de e-mailbevestiging. Tijdens de installatie van Photoshop Lightroom wordt u gevraagd dit nummer in te voeren.
- 2. Ook als u een licentie voor een upgrade hebt aangeschaft, dient u een serienummer voor Lightroom 1, Lightroom 2, Lightroom 3 of Lightroom 4 op te geven. Dat is niet nodig als u al over een werkende licentie voor Lightroom 1, Lightroom 2, Lightroom 3 of Lightroom 4 op de actieve computer beschikt.
- 3. Als u Lightroom 4 via de Mac App Store hebt aangeschaft, controleer dan of Lightroom 4 nog steeds op uw computer is geïnstalleerd voordat u de upgrade naar Lightroom 5 installeert.
- 4. Als het nieuwe serienummer met 24 cijfers niet functioneert, belt u de klantenservice van Adobe op 800-833-6687 voor ondersteuning. Klanten buiten Noord-Amerika dienen contact op te nemen met de klantenservice van Adobe in hun regio.

## **Opmerkingen betreffende upgrades**

- Als u uw catalogus van Lightroom 1, Lightroom 2, Lightroom 3 of Lightroom 4 wilt bijwerken, hoeft u alleen maar Lightroom 5 te starten en uw vorige Lightroom-catalogus te selecteren om deze bij te werken.
- De catalogusupgrade in Lightroom 5 heeft niet tot gevolg dat uw oude Lightroom-catalogi worden gewist of verwijderd. Als u de dertig dagen geldige proefversie van Lightroom 5 wilt proberen door uw bestaande catalogus bij te werken, kunt u altijd terugkeren naar eerdere versies van Lightroom en de bestaande catalogus blijven gebruiken.
	- o OPMERKING: wijzigingen of taken die zijn uitgevoerd in de catalogus nadat deze is bijgewerkt naar Lightroom 5, blijven niet beschikbaar in oudere versies van Lightroom.
	- o OPMERKING: de voorvertoningsinformatie van afbeeldingen in een catalogus waarop een upgrade is uitgevoerd wordt tijdens het upgradeproces gewijzigd. (Deze informatie wordt opgeslagen in het bestand .lrdata, dat zich in het bestandssysteem naast een catalogusbestand bevindt.) Wanneer u terugkeert naar een oudere versie van Lightroom moeten de voorvertoningen opnieuw worden gegenereerd. Dit proces kan veel tijd in beslag nemen als u honderdduizenden afbeeldingen hebt.
- Als u een bibliotheek van Photoshop Elements 6, Photoshop Elements 7, Photoshop Elements 8, Photoshop Elements 9, Photoshop Elements 10 of Photoshop Elements 11 voor Windows wilt bijwerken, moet Photoshop Elements ten tijde van de upgrade op de computer zijn geïnstalleerd.
- Als u een bibliotheek van Photoshop Elements 9, Photoshop Elements 10 of Photoshop Elements 11 voor Mac wilt bijwerken, moet Photoshop Elements ten tijde van de upgrade op de computer zijn geïnstalleerd.
- U kunt catalogi van de bètaversie van Lightroom 5 op dezelfde manieren bijwerken als de catalogi van Lightroom 1, Lightroom 2, Lightroom 3 of Lightroom 4.
- Als u probeert meerdere keren een upgrade uit te voeren van dezelfde Lightroom-catalogus, wordt u verteld waar de eerder bijgewerkte catalogus zich bevindt.

## **Algemene opmerkingen bij het programma**

### **Bekende problemen**

- Norton Antivirus 2012 markeert videogerelateerde programmabestanden in Lightroom 5 onterecht als mogelijke dreiging. Stel Norton Antivirus 2012 zo in dat Lightroom 5-bestanden niet worden gescand.
- McAfee Virus Scan blokkeert het verzenden van e-mailberichten vanuit Lightroom 5. Stel McAfee Virus Scan zo in dat Lightroom 5-bestanden niet worden gescand.
- AVCHD-ondersteuning geldt alleen voor MTS- en M2TS-videobestanden. Bepaalde videobewerkingsprogramma's (zoals Premiere Pro) hebben mogelijk de AVCHD-bestandsstructuur nodig om de bestanden te verwerken.
- Lightroom kan soms vastlopen bij het afdrukken naar PDF in Windows 7. U kunt dit probleem verhelpen door de resolutie van het PDF-bestand te verlagen in het printerstuurprogramma.

### **Ondersteunde bestandsindelingen:**

- JPEG
- TIFF (8 bits, 16 bits)
- PSD (8 bits, 16 bits)
- DNG
- PNG
- RAW (Op<http://www.adobe.com/nl/products/photoshop/cameraraw.html> vindt u een lijst met alle RAW-bestanden die worden ondersteund)
- Standaard DSLR-video-indelingen, waaronder MOV, MPG, AVI en AVCHD

### **Belangrijke niet-ondersteunde bestandsindelingen:**

- PSD-bestanden die zonder samengestelde afbeelding zijn opgeslagen. (opgeslagen zonder de instelling Compatibiliteit maximaliseren).
- Bestanden die groter zijn dan 65.000 pixels per zijde (in totaal 512 megapixels)
- AVCHD-ondersteuning geldt alleen voor MTS- en M2TS-videobestanden.

## **Werken met Lightroom 5 en Adobe Photoshop Camera Raw**

Lightroom en Photoshop Camera Raw gebruiken dezelfde technologie voor het verwerken van afbeeldingen, zodat toepassingen die onverwerkte afbeeldingen kunnen verwerken dat op consistente en compatibele wijze doen.

#### **Photoshop Camera Raw**

Adobe-toepassingen moeten worden bijgewerkt met de meest recente plug-in voor Camera Raw om zeker te zijn van volledige compatibiliteit met de instellingen van de module Ontwikkelen in Lightroom 5. Gebruikers van Photoshop kunnen de plug-in Camera Raw automatisch bijwerken via de functie Controleren op updates in het menu Help. De plug-in Camera Raw kan ook handmatig worden gedownload en geïnstalleerd via de website van Adobe: [www.adobe.com/nl/products/photoshop/cameraraw.html.](http://www.adobe.com/nl/products/photoshop/cameraraw.html) Volg de installatie-instructies nauwkeurig op.

### **Lightroom-instellingen delen met Camera Raw**

Standaard worden de instellingen van de Lightroom-module Ontwikkelen opgeslagen in de Lightroom-database. Ontwikkelinstellingen uit Lightroom kunnen alleen worden weergegeven door Camera Raw als deze instellingen naar het XMP-metagegevensblok voor dat bestand worden geschreven. Deze metagegevens worden opgeslagen in een secundair XMP-bestand (naam\_van\_afbeelding.xmp) in de huidige afbeeldingsdirectory van eigen RAW-bestanden of ze worden direct opgeslagen in de DNG-bestanden. Kies de module Bibliotheek en selecteer de groep doelafbeeldingen om afbeeldingen bij te werken met de meest recente ontwikkelinstellingen. Kies de sneltoets Command (Ctrl) + S om de instellingen op te slaan in het XMP-metagegevensblok.

### **Instellingen van Lightroom bekijken in Camera Raw**

Voordat u gaat werken met Lightroom in combinatie met Camera Raw, dient u de Camera Raw-voorkeuren in te stellen op Afbeeldingsinstellingen opslaan in: Secundaire ''.xmp''-bestanden. Standaard worden de afbeeldingsaanpassingen in Camera Raw precies zo weergegeven als ze zijn uitgevoerd in de module Ontwikkelen van Lightroom.

#### **Camera Raw-instellingen weergeven in Lightroom**

RAW-bestanden die in eerdere versies van Camera Raw zijn bewerkt, behouden hun eerdere vormgeving als ze worden geïmporteerd in Lightroom. Opmerking: bestaande bewerkingen blijven alleen behouden als deze bestanden zijn bewerkt met de voorkeuren ingesteld op Afbeeldingsinstellingen opslaan in: Secundaire ''.xmp''-bestanden. Bestanden die eerst in Lightroom worden geïmporteerd en vervolgens worden bewerkt in Camera Raw, kunnen in Lightroom worden bijgewerkt door de optie Metagegevens van bestanden lezen te kiezen in het menu Metagegevens. Opmerking: deze opdracht is alleen beschikbaar in de module Bibliotheek van Lightroom.

### **Aanvullende opmerkingen m.b.t. Camera Raw en Lightroom**

• Camera Raw leest alleen de huidige instellingen van de primaire afbeelding in de Lightroom-bibliotheek. Aanpassingen in virtuele kopieën en momentopnamen worden niet weergegeven en zijn niet beschikbaar in Camera Raw.

## **Klantenondersteuning**

### **Klantenservice**

De klantenservice van Adobe kan u helpen met productinformatie, verkoop, registratie en andere niet-technische problemen. Ga naar de startpagina van adobe.com voor uw regio of land en klik op Contact om te zien hoe u contact kunt opnemen met de Klantenservice van Adobe.

### **Opties voor technische ondersteuning en technische bronnen**

Als u technische hulp nodig hebt bij het gebruik van uw product, waaronder informatie over gratis en tegen betaling beschikbare opties voor ondersteuning en het oplossen van problemen, vindt u meer informatie op [www.adobe.com/go/support\\_nl/.](http://www.adobe.com/go/support_nl) Ga buiten Noord-Amerika naar [www.adobe.com/go/intlsupport\\_nl.](http://www.adobe.com/go/intlsupport_nl) Tot de gratis bronnen voor het oplossen van problemen behoren onder andere de knowledgebase en de gebruikersforums van Adobe.

## **Onlinebronnen**

Design Center:<http://www.adobe.com/designcenter/>

Copyright © 2013 Adobe Systems Incorporated. All rights reserved.

Adobe, Photoshop, Lightroom, and Photoshop Elements are either registered trademarks or trademarks of Adobe Systems Incorporated in the United States and/or other countries. All trademarks noted herein are the property of their respective owners.

15-5-2013

## <span id="page-37-0"></span>**Português**

# **Leia-me do Adobe® Photoshop® Lightroom® 5**

Bem-vindo ao Adobe<sup>®</sup> Photoshop<sup>®</sup> Lightroom<sup>®</sup> 5. Este documento contém as informações mais recentes sobre o produto, notas sobre recursos e dicas para solução de problemas não discutidas na documentação do Lightroom.

Requisitos mínimos do sistema Instalação do Lightroom 5 Números de série Notas sobre atualizações Notas gerais sobre o programa Trabalhar com o Lightroom 5 e com o Adobe Photoshop Camera Raw Atendimento ao cliente Outros recursos

## **Requisitos mínimos do sistema**

#### **Windows**

- **Processador:** Intel<sup>®</sup> Pentium 4 ou AMD Athlon<sup>®</sup> 64
- Placa gráfica compatível com DirectX IO ou posterior
- SO: Microsoft® Windows® 7 com Service Pack 1 ou posterior<br>■ RAM: 2 GB (recomendado 4 GB)
- RAM: 2 GB (recomendado 4 GB)<br>■ Disco rígido: 2 GB de espaco dist
- Disco rígido: 2 GB de espaço disponível no disco rígido
- Vídeo: resolução de monitor de 1024 x 768
- Necessária conexão com a internet para serviços on-line

#### **Macintosh**

- **Processador:** Multicore Intel<sup>®</sup> com suporte para 64 bits
- SO: MAC OS X 10.7 (Lion) ou posterior
- RAM: 2 GB (recomendado 4 GB)
- Disco rígido: 2 GB de espaço disponível no disco rígido
- Vídeo: resolução de monitor de 1024 x 768
- Necessária conexão com a internet para serviços on-line

## **Instalação do Lightroom 5**

#### **Siga um destes procedimentos**

- 1. Insira o DVD na unidade e siga as instruções exibidas na tela. Se o instalador não for iniciado automaticamente, clique duas vezes no volume do DVD: Lightroom 5\Instalar o Lightroom 5 (Windows) ou Adobe Photoshop Lightroom 5.pkg (Mac OS) no nível raiz do disco para iniciar o processo de instalação.
- 2. Se você baixou o software da internet, abra a pasta e clique duas vezes em Adobe Photoshop Lightroom (Windows ou Mac OS), e siga as instruções na tela.

#### **Notas sobre a instalação em sistemas de 64 bits**

**Mac:** o Lightroom 5 está disponível apenas como aplicativo de 64 bits para Mac.

**Windows:** o instalador do Lightroom contém uma versão em 32 bits e outra em 64 bits do aplicativo.

## **Números de série**

1. O número de série de 24 dígitos (ex: 0000 0000 0000 0000 0000 0000) encontra-se no verso do estojo do seu DVD. Clientes que adquiriram o software online ou via ESD (Entrega de eletrônica de software) encontrarão o número de série na página de

recibo da loja online e na confirmação recebida por email. Esse número será solicitado quando o Adobe Lightroom for instalado.

- 2. Se você tiver adquirido uma licença de atualização, também precisará inserir um número de série do Lightroom 1, Lightroom 2, Lightroom 3 ou Lightroom 4. Isso não será necessário se o Lightroom 1, Lightroom 2, Lightroom 3 ou Lightroom 4 já estiver licenciado com sucesso no computador atual.
- 3. Se você adquiriu o Lightroom 4 na App Store do Mac, certifique-se que o Lightroom 4 ainda esteja instalado em seu computador antes de instalar a atualização para o Lightroom 5.
- 4. Se o seu novo número de série de 24 dígitos não funcionar, entre em contato com o Atendimento ao cliente da Adobe, pelo telefone 800-833-6687, para obter assistência. Para clientes que residem fora da América do Norte, entre em contato com o Atendimento ao cliente da Adobe na sua região para obter assistência.

## **Notas sobre atualizações**

- Para atualizar seu catálogo do Lightroom 1, Lightroom 2, Lightroom 3 ou Lightroom 4, basta iniciar o Lightroom 5 que você terá a oportunidade de selecionar e atualizar seu catálogo anterior do Lightroom.
- O processo de atualização de um catálogo para o Lightroom 5 não apaga nem remove os catálogos anteriores do Lightroom. Se quiser utilizar a versão de avaliação de 30 dias do Lightroom 5 fazendo a atualização do seu catálogo existente, será necessário retornar às versões anteriores do Lightroom e continuar a usar o catálogo anterior.
	- o NOTA: As alterações ou o trabalho finalizado no catálogo após a atualização para o Lightroom 5 não estarão disponíveis nas versões anteriores do Lightroom.
	- o NOTA: o processo de atualização modificará as informações de visualização de imagens de um catálogo atualizado. (Essas informações são armazenadas no arquivo .lrdata que está localizado próximo ao arquivo do catálogo no sistema de arquivos). Para retornar a uma versão anterior do Lightroom será necessário que as visualizações sejam renderizadas novamente. Este processo pode ser demorado para pessoas com centenas de milhares de imagens.
- Para atualizar uma Biblioteca do Photoshop Elements 6, Photoshop Elements 7, Photoshop Elements 8, Photoshop Elements 9, Photoshop Elements 10 ou Photoshop Elements 11 para Windows, será necessário que o Photoshop Elements esteja instalado no computador no momento da atualização.
- A atualização de uma Biblioteca do Photoshop Elements 9, Photoshop Elements 10 ou Photoshop Elements 11 para Mac requer a instalação do Photoshop Elements no computador na ocasião dessa atualização.
- Os catálogos Beta do Lightroom 5 podem ser atualizados usando os mesmos métodos disponíveis nos catálogos do Lightroom 1, Lightroom 2, Lightroom 3 ou Lightroom 4.
- Se você tentar fazer a atualização do mesmo catálogo do Lightroom mais de uma vez, o Lightroom informará o local do catálogo previamente atualizado.

## **Notas gerais sobre o programa**

### **Problemas conhecidos**

- O Norton Antivirus 2012 sinaliza incorretamente arquivos de programas relacionados a vídeo do Lightroom 5 como uma ameaça. Configure o Norton Antivirus 2012 para excluir arquivos do Lightroom 5 de sua varredura.
- O McAfee Virus Scan impede que sejam enviados e-mails a partir do Lightroom 5. Configure o McAfee Virus Scan para excluir arquivos do Lightroom 5 de sua varredura.
- Suporte AVCHD limitado para arquivos de vídeo MTS e M2TS. Editores de vídeo dedicados (como o Premiere Pro) podem necessitar da estrutura de arquivos AVCHD para processar os arquivos.
- O Lightroom pode enfrentar avarias quando imprimindo em PDF no Windows 7. Diminuir a resolução do PDF no driver da impressora pode ajudar a solucionar este problema.

### **Formatos de arquivo compatíveis:**

• JPEG

- TIFF (8 bits, 16 bits)
- PSD (8 bits, 16 bits)
- DNG
- PNG
- Raw (Acesse<http://www.adobe.com/br/products/photoshop/cameraraw.html> para obter uma lista completa de todos os arquivos Raw suportados)
- Arquivos de vídeo DSLR comuns, incluindo MOV, MPG, AVI e AVCHD

### **Importantes exceções de suporte a formatos de arquivo (formatos incompatíveis):**

- Arquivos PSD salvos sem uma imagem composta. (Salvos sem a configuração "Maximizar compatibilidade")
- Arquivos com dimensões superiores a 65.000 pixels por lado (512 megapixels no total)
- Suporte AVCHD limitado para arquivos de vídeo MTS e M2TS.

## **Trabalhar com o Lightroom 5 e com o Adobe Photoshop Camera Raw**

O Lightroom e o Photoshop Camera Raw compartilham a mesma tecnologia de processamento de imagens para garantir resultados consistentes e compatíveis entre aplicativos que oferecem suporte para o processamento de formatos raw.

### **Photoshop Camera Raw**

Os aplicativos da Adobe devem ser atualizados com o plug-in mais recente do Camera Raw para garantir a máxima compatibilidade com as configurações do módulo de revelação do Lightroom 5. Os usuários do Photoshop podem atualizar o plug-in Camera Raw automaticamente usando a ferramenta de atualização listada no menu Ajuda. O plug-in do Camera Raw também pode ser baixado e instalado manualmente pelo site da Adobe:

[www.adobe.com/br/products/photoshop/cameraraw.html.](http://www.adobe.com/br/products/photoshop/cameraraw.html) Siga com atenção as instruções de instalação.

### **Compartilhamento de configurações do Lightroom com o Camera Raw**

Por padrão, as configurações do módulo de revelação do Lightroom são armazenadas no banco de dados do Lightroom. Para garantir que o Lightroom desenvolva configurações que possam ser exibidas pelo Camera Raw, as configurações deverão ser escritas no bloco de metadados XMP do arquivo. Esses metadados são armazenados em um arquivo auxiliar XMP (Nomedaimagem.xmp) no diretório de imagens atual de arquivos raw patenteados ou são armazenados diretamente em arquivos DNG. Para atualizar imagens com as configurações de revelação mais recentes, escolha o módulo de biblioteca e selecione o grupo de imagens de destino. Escolha o atalho Command (Ctrl) + S para salvar as configurações no bloco de metadados XMP.

### **Exibição de configurações do Lightroom no Camera Raw**

Antes de trabalhar em conjunto com o Lightroom e o Camera Raw, defina a preferência de Camera Raw como: Salvar configurações de imagem em: arquivos auxiliares ".xmp". Por padrão, o Camera Raw exibirá os ajustes de imagem exatamente conforme eles tiverem sido realizados no módulo de revelação do Lightroom.

#### **Exibição de configurações do Camera Raw no Lightroom**

Os arquivos raw editados por versões anteriores do Camera Raw manterão a aparência anterior quando forem importados no Lightroom. Nota: esses arquivos devem ter sido editados com a preferência definida como Salvar configurações de imagem em: arquivos auxiliares ".xmp" para que o Lightroom respeite a edição anterior. Os arquivos editados no Camera Raw após a importação no Lightroom poderão ser atualizados no Lightroom escolhendo a opção "Ler metadados dos arquivos", no menu Arquivos de metadados. Nota: essa opção de menu só está disponível na Biblioteca do Lightroom.

### **Notas adicionais sobre o Camera Raw e o Lightroom**

• O Camera Raw apenas fará a leitura das configurações atuais para a imagem principal na Biblioteca do Lightroom. Ajustes de cópia virtual e de instantâneos não serão exibidos nem estarão disponíveis no Camera Raw

## **Atendimento ao cliente**

### **Atendimento ao cliente**

O Atendimento ao cliente da Adobe fornece assistência com informações sobre produtos, vendas, registros e outros assuntos não técnicos. Para descobrir como entrar em contato com o Atendimento ao cliente da Adobe, visite a página principal do site Adobe.com referente ao seu país ou região e clique em "Contato".

### **Opções de planos e recursos técnicos**

Se você precisar de assistência técnica para o seu produto, incluindo informações sobre opções de suporte gratuito e pago e recursos para a solução de problemas, informações adicionais

estarão disponíveis em [www.adobe.com/go/support\\_br.](http://www.adobe.com/go/support_br) Fora da América do Norte, acesse [www.adobe.com/go/intlsupport\\_br.](http://www.adobe.com/go/intlsupport_br) Recursos gratuitos para a solução de problemas incluem a base de conhecimento da Adobe, os fóruns entre usuários da Adobe e muito mais.

## **Recursos on-line**

Design Center em<http://www.adobe.com/designcenter/>

Copyright © 2013 Adobe Systems Incorporated. Todos os direitos reservados. Adobe, Photoshop, Lightroom e Photoshop Elements são marcas registradas ou comerciais da Adobe Systems Incorporated nos Estados Unidos e em outros países. All trademarks noted herein are the property of their respective owners.

15/05/13

## <span id="page-42-0"></span>한국어

## **Adobe® Photoshop® Lightroom® 5** 읽어보기

Adobe® Photoshop® Lightroom® 5 에 오신 것을 환영합니다. 이 문서에는 Lightroom 설명서에는 포함되지 않은 문제 해결 팁, 기능 참고 사항 및 최신 제품 정보가 들어 있습니다. 최소 시스템 요구 사항 Lightroom 5 설치 일련 번호 업그레이드 참고 사항 일반 프로그램 참고 사항 Lightroom 5 및 Adobe Photoshop Camera Raw 작업 고객 관리 기타 리소스

## 최소 시스템 요구 사항

#### **Windows**

- 프로세서: Intel® Pentium 4 또는 AMD Athlon<sup>®</sup> 64
- DirectX IO 사용 가능한 혹은 그 이상 그래픽 카드
- OS: Microsoft® Windows® 7 서비스 팩 1 이상
- RAM: 2 GB (4 GB 권장)
- 하드 디스크: 사용 가능한 하드 디스크 공간 2 GB
- 디스플레이: 모니터 해상도 1024 x 768
- 인터넷 기반 서비스의 경우 인터넷 연결 필요

#### **Macintosh**

- 프로세서: 64 비트를 지원하는 멀티코어 Intel® 프로세서
- OS: MAC OS X 10.7 (Lion) 이상
- RAM: 2 GB (4 GB 권장)
- 하드 디스크: 사용 가능한 하드 디스크 공간 2 GB
- 디스플레이: 모니터 해상도 1024 x 768
- 인터넷 기반 서비스의 경우 인터넷 연결 필요

# Lightroom 5 설치

### 다음 중 하나를 수행합니다**.**

- 1. DVD 를 드라이브에 넣고 화면의 지침을 따릅니다. 설치 관리자가 자동으로 실행되지 않을 경우, DVD 볼륨을 두 번 클릭합니다. 디스크의 루트 레벨에서 Lightroom 5\Install Lightroom 5(Windows 의 경우) 또는 Adobe Photoshop Lightroom 5.pkg(Mac OS 의 경우)를 두 번 클릭하여 설치 프로세스를 시작합니다.
- 2. 웹에서 해당 소프트웨어를 다운로드한 경우, 해당 폴더를 열고 Adobe Photoshop Lightroom(Windows 또는 Mac OS)을 두 번 클릭한 후 화면 지침을 따릅니다.

### **64** 비트의 경우 설치 참고 사항

**Mac:** Mac 의 경우 Lightroom 5 는 64 비트 응용 프로그램으로만 제공됩니다.

**Windows:** Lightroom 설치 관리자에는 해당 응용 프로그램의 32 비트 및 64 비트 버전이 모두 들어 있습니다.

## 일련 번호

- 1. DVD 홀더의 뒤 표지에서 24 자리 숫자 일련 번호(예: 0000 0000 0000 0000 0000 0000)를 찾을 수 있습니다. 온라인 고객이나 ESD(Electronic Software Delivery) 방식의 고객은 온라인 상점의 영수증 페이지와 전자 메일 확인서 두 군데에서 일련 번호를 확인할 수 있습니다. Photoshop Lightroom 을 설치할 때 이 번호가 필요합니다.
- 2. 업그레이드 라이센스를 구입한 경우 Lightroom 1, Lightroom 2, Lightroom 3 또는 Lightroom 4 일련 번호도 입력해야 합니다. 현재 컴퓨터에 Lightroom 1, Lightroom 2, Lightroom 3 또는 Lightroom 4 의 라이센스가 이미 성공적으로 설치되어 있는 경우에는 해당 일련 번호가 필요 없습니다.
- 3. Mac App Store 를 통해 Lightroom 4 를 구입했을 경우, Lightroom 5 로 업그레이드하기전 컴퓨터에 Lightroom 4 가 이미 설치되여 있음을 확인하십시오.
- 4. 새로운 24 자리 숫자 일련 번호가 작동하지 않으면 Adobe 고객 서비스(전화 800-833-6687)에 도움을 요청하십시오. 북미 이외의 지역에서는 현지의 Adobe 고객 서비스로 문의하십시오.

## 업그레이드 참고 사항

- Lightroom 1, Lightroom 2, Lightroom 3 또는 Lightroom 4 의 카탈로그를 업그레이드하려면 Lightroom 5 를 실행한 후 이전 Lightroom 카탈로그를 선택하면 업그레이드할 수 있습니다.
- Lightroom 5 카탈로그 업그레이드 프로세스는 이전 Lightroom 의 카탈로그를 지우거나 제거하지 않습니다. 기존 카탈로그를 업그레이드하여 Lightroom 5 의 30 일 평가판을 사용하려는 경우, 언제든지 이전 버전의 Lightroom 으로 돌아가서 이전 카탈로그로 계속할 수 있습니다.
	- o 참고: Lightroom 5 와 작동하도록 업그레이드된 후 카탈로그에서의 변경 사항이나 완료된 작업은 이전 버전의 Lightroom 에서 사용할 수 없습니다.
	- o 참고: 업그레이드 프로세스는 업그레이드된 카탈로그의 이미지 미리보기 정보를 수정하게 됩니다(이 정보는 파일 시스템의 카탈로그 파일과 함께 위치한 .lrdata 파일에 저장됨). 이전 버전의 Lightroom 으로 되돌아가면 해당 미리보기가 다시 렌더링됩니다.
- 수만 장의 이미지일 경우 이 프로세스는 시간이 오래 걸립니다. Photoshop Elements 6, Photoshop Elements 7, Photoshop Elements 8, Photoshop Elements 9, Photoshop Elements 10 또는 Photoshop Elements 11 for Windows 의 라이브러리를 업그레이드하려면 업그레이드할 때 Photoshop Elements 가 컴퓨터에 설치되어 있어야 합니다.
- Photoshop Elements 9, Photoshop Elements 10 또는 Photoshop Elements 11 for Mac 의 라이브러리를 업그레이드하려면 업그레이드할 때 Photoshop Elements 가 컴퓨터에 설치되어 있어야 합니다.
- Lightroom 5 베타 카탈로그는 Lightroom 1, Lightroom 2, Lightroom 3 또는 Lightroom 4 카탈로그에 적용되는 것과 같은 방법을 사용하여 업그레이드할 수 있습니다.
- 동일한 Lightroom 카탈로그를 두 차례 이상 업그레이드하려고 시도하면 Lightroom 에서 이전에 업그레이드된 카탈로그의 위치를 알려줍니다.

## 일반 프로그램 참고 사항

### 알려진 문제

- Norton Antivirus 2012 에서 Lightroom 5 의 비디오 관련 프로그램 파일을 잠재적인 위협으로 잘못 표기합니다. Lightroom 5 파일을 검색하지 않도록 Norton Antivirus 2012 에 지시하십시오.
- McAfee Virus Scan 이 Lightroom 5 에서 전자 메일을 전송하지 못하도록 합니다. Lightroom 5 파일을 검색하지 않도록 McAfee Virus Scan 에 지시하십시오.
- AVCHD 에는 MTS 및 M2TS 비디오 파일만 지원됩니다. Premiere Pro 와 같은 전용 비디오 편집기는 AVCHD 파일 구조를 사용하여 파일을 처리할 수 있습니다.
- Windows 7 에서 PDF 를 프린트할 때 Lightroom 이 중단되는 경우가 있습니다. 프린트 드라이버에서 PDF 의 해상도를 낮추면 이 문제를 완화할 수 있습니다.

### 지원되는 파일 형식**:**

- JPEG
- TIFF(8 비트, 16 비트)
- PSD(8 비트, 16 비트)
- DNG
- PNG
- raw 형식(raw 파일 지원의 전체 목록은 <http://www.adobe.com/kr/products/photoshop/cameraraw.html> 을 참조하십시오.)
- MOV, MPG, AVI, 및 AVCHD 를 포함한 일반 DSLR 비디오 형식

### 중요한 파일 형식 지원 예외**(**지원되지 않는 형식**):**

- [호환성 최대화] 설정이 꺼진 상태에서 합성 이미지 없이 저장된 PSD 파일
- 면당 치수가 65,000 픽셀(총 512 메가픽셀)보다 큰 파일
- AVCHD 에는 MTS 및 M2TS 비디오 파일만 지원됩니다.

## **Lightroom 5** 및 **Adobe Photoshop Camera Raw** 작업

Lightroom 및 Photoshop Camera Raw 는 동일한 이미지 처리 기술을 공유하므로 raw 처리를 지원하는 응용 프로그램에서 일관되고 호환 가능한 결과를 보장합니다.

#### **Photoshop Camera Raw**

Lightroom 5 현상 모듈 설정과의 최대 호환성을 보장하려면 최신 Camera Raw 플러그인을 사용하여 Adobe 응용 프로그램을 업데이트해야 합니다. Photoshop 사용자는 도움말 메뉴의 업데이트 도구를 통해 Camera Raw 플러그인을 자동으로 업데이트할 수 있습니다. Camera Raw 플러그인은 Adobe 웹 사이트에서 다운로드하여 수동으로 설치할 수도 있습니다. [www.adobe.com/kr/products/photoshop/cameraraw.html](http://www.adobe.com/kr/products/photoshop/cameraraw.html) 설치 지침을 주의하여 따르십시오.

#### **Camera Raw** 와 **Lightroom** 설정 공유

기본적으로 Lightroom 의 현상 모듈 설정은 Lightroom 데이터베이스에 저장됩니다. Lightroom 현상 설정을 Camera Raw 에서 볼 수 있도록 하려면 설정을 해당 파일에 대한 XMP 메타데이터 블록에 작성해야 합니다. 이 메타데이터는 전용 raw 파일의 현재 이미지 디렉토리에 있는 XMP 사이드카 파일(Imagename.xmp)에 저장되거나 DNG 파일에 직접 저장됩니다. 이미지를 최신 현상 설정으로 업데이트하려면 라이브러리 모듈을 선택하고 대상 이미지 그룹을 선택합니다. 바로 가기 명령(Ctrl + S)을 선택하여 설정을 XMP 메타데이터 블록에 저장합니다.

#### **Camera Raw** 에서 **Lightroom** 설정 보기

Lightroom 및 Camera Raw 를 함께 사용하기 전에 Camera Raw 환경 설정을 다음으로 설정하십시오. 이미지 설정 저장 형식: 사이드카 ".xmp" 파일. 기본적으로 Camera Raw 는 Lightroom 의 현상 모듈에서 수행한 이미지 조정을 정확하게 표시합니다.

#### **Lightroom** 에서 **Camera Raw** 설정 보기

이전 버전의 Camera Raw 에서 편집한 raw 파일은 Lightroom 으로 가져올 때 원래 모양을 유지합니다. 참고: 단, 환경 설정이 [이미지 설정 저장 위치: 사이드카 ".xmp" 파일]로 설정된 상태에서 이러한 파일을 편집해야 Lightroom 에서 이전 버전의 편집 내용을 무시하지 않습니다. Lightroom 으로 가져온 후 Camera Raw 에서 편집한 파일은 메타데이터 파일 메뉴의 [파일에서 메타데이터 읽기]를 선택하여 Lightroom 에서 업데이트할 수 있습니다. 참고: 이 메뉴 옵션은 Lightroom 라이브러리에서만 사용할 수 있습니다.

#### **Camera Raw** 및 **Lightroom** 에 대한 추가 참고 사항

• Camera Raw 는 Lightroom 라이브러리에 있는 기본 이미지에 대한 현재 설정만 읽습니다. 가상 사본 조정 및 스냅샷 조정은 Camera Raw 에서 표시되지 않거나 사용 불가능합니다.

## 고객 관리

### 고객 서비스

Adobe 고객 서비스는 제품 정보, 판매, 등록 및 기타 일반 문제에 대한 지원을 제공합니다. Adobe 고객 서비스에 문의하는 방법을 알아보려면 해당 지역 또는 국가의 Adobe.com/kr/ 기본 페이지에서 [연락처]를 클릭하십시오.

#### 기술 플랜 옵션 및 기술 리소스

무료/유료 지원 옵션 및 문제 해결 리소스에 대한 정보를 비롯하여 제품에 대한 기술 지원이 필요하면 [www.adobe.com/go/support\\_kr](http://www.adobe.com/go/support_kr/) 에서 자세한 내용을 확인할 수 있습니다. 한국 이외 지역의 고객은 http://www.adobe.com/go/intlsupport kr/를 방문하십시오. 무료 문제 해결 리소스에는 Adobe 의 지원 기술 자료, Adobe 사용자 간 포럼 외에 다양한 옵션이 포함됩니다.

# 온라인 리소스

디자인 센터[\(http://www.adobe.com/designcenter/\)](http://www.adobe.com/designcenter/)

Copyright © 2013 Adobe Systems Incorporated. All rights reserved.

Adobe, Photoshop, Lightroom, and Photoshop Elements are either registered trademarks or trademarks of Adobe Systems Incorporated in the United States and/or other countries. All trademarks noted herein are the property of their respective owners.

05/15/2013

# <span id="page-47-0"></span>简体中文

# **Adobe® Photoshop® Lightroom® 5** 自述

欢迎使用 Adobe® Photoshop® Lightroom® 5。本文档包含最新的产品信息、功能说明以及 Lightroom 文档中未提及的疑难解答提示。 系统最低要求 安装 Lightroom 5 序列号 升级说明 常规程序说明 使用 Lightroom 5 和 Adobe Photoshop Camera Raw 客户支持 其它资源

## 系统最低要求

### **Windows**

- 处理器: Intel<sup>®</sup> Pentium 4 或 AMD Athlon<sup>®</sup> 64
- 具备 DirectX IO 功能或更新版本的显卡
- 操作系统: Microsoft® Windows® 7 (Service Pack 1) 或更高版本
- RAM: 2 GB (建议使用 4 GB)
- 硬盘: 2 GB 可用硬盘空间
- 显示器:1024 x 768 显示器分辨率
- 基于 Internet 的服务需要 Internet 连接

### **Macintosh**

- 处理器: 支持 64 位的多核 Intel® 处理器
- 操作系统: MAC OS X 10.7 (Lion) 或更高版本
- RAM: 2 GB (建议使用 4 GB)
- 硬盘: 2 GB 可用硬盘空间
- 显示器: 1024 x 768 显示器分辨率
- 基于 Internet 的服务需要 Internet 连接

# 安装 Lightroom 5

## 执行下列操作之一:

- 1. 将 DVD 插入驱动器,然后按照屏幕说明进行操作。如果安装程序没有自动启动,请双击 硬盘根目录下的 DVD 卷:Lightroom 5\Install Lightroom 5 (Windows) 或 Adobe Photoshop Lightroom 5.pkg (Mac OS), 启动安装过程。
- 2. 如果已从网站下载了软件,请打开文件夹,双击 Adobe Photoshop Lightroom(Windows 或 Mac OS), 然后按照屏幕说明进行操作。

### **64** 位版本安装说明

**Mac**:对于 Mac,只能使用 64 位应用程序的 Lightroom 5。

**Windows**:Lightroom 安装程序包括 32 位和 64 位两种版本的应用程序。

## 序列号

- 1. 您可以在 DVD 盒的背面找到 24 位的序列号(例如 0000 0000 0000 0000 0000 0000)。在 线客户或电子软件交付 (ESD) 客户, 可以从在线商店提供的收据页上以及收到的电子邮件确 认函中找到序列号。安装 Photoshop Lightroom 时, 系统会要求您输入该序列号。
- 2. 如果您购买的是升级许可证, 则还需要输入 Lightroom 1、Lightroom 2、Lightroom 3 或 Lightroom 4 的序列号。如果 Lightroom 1、Lightroom 2、Lightroom 3 或 Lightroom 4 在当 前计算机上已成功获得许可授权,则无需输入序列号。
- 3. 如果您是通过 Mac App Store 购买 Lightroom 4, 在安装 Lightroom 5 升级前, 请确定 Lightroom 4 仍安装在您的计算机上。
- 4. 如果新的 24 位序列号无效, 请拨打电话 800-833-6687, 联系 Adobe 客户服务寻求帮助。 非北美地区的用户,请联系所在地区的 Adobe 客户服务寻求帮助。

## 升级说明

- 要升级 Lightroom 1、Lightroom 2、Lightroom 3 或 Lightroom 4 目录,只需启动 Lightroom 5,即可选择并升级之前的 Lightroom 目录。
- Lightroom 5 目录升级进程不会清除或移去之前的 Lightroom 目录。如果您想通过升级现 有目录来试用 30 天 Lightroom 5, 您可以随时返回低版本的 Lightroom, 并继续使用之前 的目录。
	- o 注意: 在目录升级到 Lightroom 5 后, 在其中所作的任何更改或工作将无法在 Lightroom 之前的版本中使用。
	- o 注意:升级进程将修改所升级目录的图像预览信息(该信息存储在文件系统中与目 录文件相邻的 .lrdata 文件中)。如果返回 Lightroom 之前的版本,将需要重新渲 染预览。如果图像很多,渲染过程将会很缓慢。
- 要从 Photoshop Elements 6 for Windows、Photoshop Elements 7 for Windows、 Photoshop Elements 8 for Windows、Photoshop Elements 9、Photoshop Elements 10 for Windows 或 Photoshop Elements 11 for Windows 升级图库,升级时计算机上必须已安装 有 Photoshop Elements。
- 要从 Photoshop Elements 9、Photoshop Elements 10 for Mac 或 Photoshop Elements 11 for Mac 升级图库,升级时计算机上必须已安装有 Photoshop Elements。
- Lightroom 5 测试版目录可以使用与升级 Lightroom 1、Lightroom 2、Lightroom 3 或 Lightroom 4 目录时使用的相同方法进行升级。
- 如果尝试多次升级同一个 Lightroom 目录, Lightroom 会提示上一次所升级目录的位置。

## 常规程序说明

## 已知问题

- Norton Antivirus 2012 错误地将 Lightroom 5 中的视频相关程序文件标记为可能的威胁。 请将 Norton Antivirus 2012 设置为不扫描 Lightroom 5 文件。
- McAfee Virus Scan 阻止从 Lightroom 5 发送电子邮件。请将 McAfee Virus Scan 设置为 不扫描 Lightroom 5 文件。
- AVCHD 仅支持 MTS 和 M2TS 视频文件。专用视频编辑器(如 Premiere Pro)可能需 要使用 AVCHD 文件结构才能处理文件。
- 在 Windows 7 中打印到 PDF 时,Lightroom 可能会崩溃。在打印驱动程序中降低 PDF 分辨率可帮助缓解此问题。

## 支持的文件格式:

- JPEG
- TIFF(8 位、16 位)
- PSD(8 位、16 位)
- DNG
- PNG
- Raw(有关 Raw 文件支持的完整列表,请访问 <http://www.adobe.com/cn/products/photoshop/cameraraw.html>)。
- 通用 DSLR 视频格式, 包括 MOV、MPG、AVI 和 AVCHD

### 重要的文件格式支持例外(不支持的格式):

- 未存储合成图像的 PSD 文件。(存储时未设置"最大兼容")
- 尺寸大于 65,000 像素/边(共 512 百万像素)的文件
- AVCHD 仅支持 MTS 和 M2TS 视频文件。

## 使用 **Lightroom 5** 和 **Adobe Photoshop Camera Raw**

Lightroom 和 Photoshop Camera Raw 使用同一种图像处理技术, 确保在支持 Raw 处理的多个 应用程序上得到的效果一致并且相互兼容。

### **Photoshop Camera Raw**

Adobe 应用程序必须更新到最新的 Camera Raw 增效工具以确保与 Lightroom 5 修改照片模块 设置最大兼容。Photoshop 用户可以通过"帮助"菜单下的"更新"工具自动更新 Camera Raw 增 效工具。也可以通过访问以下 Adobe 网站手动下载并安装 Camera Raw 增效工具: [www.adobe.com/cn/products/photoshop/cameraraw.html](http://www.adobe.com/cn/products/photoshop/cameraraw.html)。请仔细遵循安装说明进行操作。

### 与 **Camera Raw** 共享 **Lightroom** 设置

默认情况下,Lightroom 的修改照片模块设置存储在 Lightroom 的数据库中。为确保可以通过 Camera Raw 查看 Lightroom 修改照片设置,必须将这些设置写入该文件的 XMP 元数据块中。 此元数据存储在专用 Raw 文件当前图像目录中的 XMP 附属文件 (Imagename.xmp) 中,或者直 接存储在 DNG 文件中。要以最新的修改照片设置更新图像,请选择图库模块,然后选择目标图像 组。选择快捷键 Command(Ctrl) + S, 以将设置存储到 XMP 元数据块。

### 在 **Camera Raw** 中查看 **Lightroom** 设置

结合使用 Lightroom 和 Camera Raw 之前, 请将 Camera Raw 首选项设置为: 将图像设置存储 在:附属".xmp"文件中。默认情况下,Camera Raw 中显示的图像调整与 Lightroom 修改照片 模块中执行的完全一样。

### 在 **Lightroom** 中查看 **Camera Raw** 设置

在导入到 Lightroom 时, 用旧版本 Camera Raw 编辑的 Raw 文件会保留其之前的外观。注意: 编辑这些文件时,首选项必须已经设置为"将图像设置存储在:附属".xmp"文件中",这样 Lightroom 才会考虑之前的编辑。对于导入到 Lightroom 后在 Camera Raw 中编辑的文件,可以在 Lightroom 中通过选择"元数据文件"菜单中的"从文件中读取元数据"进行更新。注意: 此菜单 选项仅在 Lightroom 图库中可用。

#### 关于 **Camera Raw** 和 **Lightroom** 的其它说明

• Camera Raw 将仅读取 Lightroom 图库中主图像的当前设置。在 Camera Raw 中不会显 示或提供"虚拟副本"调整和"快照"调整

# 客户支持

#### 客户服务

Adobe 客户服务可以提供有关产品信息、销售、注册和其它非技术问题方面的帮助。要了解 Adobe 客户服务的联系信息,请浏览您所在国家或地区的 Adobe.com/cn/ 主页, 然后单击"联系我们"。

### 技术计划选项与技术资源

如果您需要产品技术支持,包括免费和付费支持选项以及疑难解答资源的信息,请浏览 [www.adobe.com/go/support\\_cn/](http://www.adobe.com/go/support_cn/) 了解更多信息。北美洲以外的用户, 请访问 [www.adobe.com/go/intlsupport\\_cn/](http://www.adobe.com/go/intlsupport_cn/)。免费疑难解答资源包括 Adobe 支持知识库、Adobe 用户论 坛等。

# 联机资源

设计中心网址: <http://www.adobe.com/designcenter/>

Copyright © 2013 Adobe Systems Incorporated.All rights reserved.

Adobe, Photoshop, Lightroom, and Photoshop Elements are either registered trademarks or trademarks of Adobe Systems Incorporated in the United States and/or other countries. All trademarks noted herein are the property of their respective owners.

05/15/2013

# <span id="page-52-0"></span>繁體中文

# **Adobe® Photoshop® Lightroom® 5** 讀我檔案

歡迎使用 Adobe® Photoshop® Lightroom® 5。本文件包含最新產品資訊、功能注意事項以及 Lightroom 文件未涵蓋的疑難排解提示。 最低系統需求 安裝 Lightroom 5 序號 升級注意事項 一般程式注意事項 使用 Lightroom 5 和 Adobe Photoshop Camera Raw 客戶服務 其他資源

## 最低系統需求

### **Windows**

- 處理器:Intel® Pentium 4 或 AMD Athlon<sup>®</sup> 64
- 具備 DirectX IO 功能或更新版本的圖形卡
- OS: Microsoft<sup>®</sup> Windows<sup>®</sup> 7 Service Pack 1 或更新版本
- RAM: 2 GB (建議使用 4 GB)
- 硬碟: 2 GB 的可用硬碟空間
- 顯示器: 1024 x 768 螢幕解析度
- 需要網際網路連線,才能使用以網際網路為基礎的服務

### **Macintosh**

- 處理器:支援 64 位元的多核心 Intel® 處理器
- OS: MAC OS X 10.7 (Lion) 或更新版本
- RAM: 2 GB (建議使用 4 GB)
- 硬碟: 2 GB 的可用硬碟空間
- 顯示器: 1024 x 768 螢幕解析度
- 需要網際網路連線,才能使用以網際網路為基礎的服務

# 安裝 Lightroom 5

## 請執行下列任一項動作

- 1. 在光碟機中插入 DVD,然後依照螢幕上的說明進行。如果安裝程式未自動啟動,請按 兩下 DVD 磁碟區:位於光碟根目錄層級的 Lightroom 5\Install Lightroom 5 (Windows) 或 Adobe Photoshop Lightroom 5.pkg (Mac OS),可啟動安裝程序。
- 2. 如果您已從網路下載軟體,請開啟檔案夾,並按兩下 Adobe Photoshop Lightroom (Windows 或 Mac OS),然後依照螢幕上的說明進行。

### **64** 位元安裝注意事項

**Mac:** 對於 Mac 而言,Lightroom 5 只能以 64 位元應用程式的形式提供。 **Windows:** Lightroom 安裝程式同時包含 32 位元和 64 位元版的應用程式。

## 序號

- 1. 24 位數的序號 (例如 0000 0000 0000 0000 0000 0000) 位於 DVD 外盒的背面上。線上 或電子軟體傳送 (ESD) 的客戶則可在線上商店收據頁面及確認的電子郵件找到序號。安裝 Photoshop Lightroom 時需要您提供這個序號。
- 2. 如果購買的是升級授權,則另外還需要輸入 Lightroom 1、Lightroom 2、Lightroom 3 或 Lightroom 4 的序號。如果目前電腦上已成功授權 Lightroom 1、Lightroom 2、Lightroom 3 或 Lightroom 4,則不需要。
- 3. 如果您是透過 Mac App Store 購買 Lightroom 4, 在安裝 Lightroom 5 升級前請確定 Lightroom 4 仍安裝在您的電腦上。
- 4. 如果新的 24 位序號無效,請致電 800-833-6687 聯絡 Adobe 客戶服務請求協助。如果是 北美地區以外的客戶,請聯絡所在地區的 Adobe 客戶服務請求協助。

# 升級注意事項

- 若要更新 Lightroom 1、Lightroom 2、Lightroom 3 或 Lightroom 4 編目,只要啟動 Lightroom 5, 即可選取並升級先前的 Lightroom 編目。
- Lightroom 5 編目升級程序不會清除或移除先前的 Lightroom 編目。如果希望以升級現有 編目的方式試用 Lightroom 5 30 天,則您隨時都可以返回舊版 Lightroom,並繼續使用先 前的編目。
	- o 注意:一旦編目升級為搭配使用 Lightroom 5,則編目中完成的任何變更或工作將 無法用於先前版本的 Lightroom。
	- o 注意:升級程序將修改已升級編目的影像預視資訊。(此資訊儲存於 .lrdata 檔案中, 這個檔案在檔案系統中毗鄰編目檔案)返回到先前版本的 Lightroom 將需要重新演 算預視。若包含成千上萬個影像,則這會是一個冗長的程序。
- 若要從 Windows 版 Photoshop Elements 6、Photoshop Elements 7、Photoshop Elements 8、Photoshop Elements 9、Photoshop Elements 10 或 Photoshop Elements 11 升級圖庫,則升級時電腦必須安裝 Photoshop Elements。
- 若要從 Mac 版 Photoshop Elements 9 、 Photoshop Elements 10 或 Photoshop Elements 11 升級圖庫,則升級時電腦必須安裝 Photoshop Elements。
- Lightroom 5 測試版編目可以使用適用於 Lightroom 1、Lightroom 2、Lightroom 3 或 Lightroom 4 編目的相同方法來升級。
- 如果多次嘗試升級相同的 Lightroom 編目,Lightroom 會告知之前已升級編目的位置。

## 一般程式注意事項

### 已知問題

• Norton Antivirus 2012 會將 Lightroom 5 中的視訊相關程式檔錯誤標記為可能的安全威 脅。請將 Norton Antivirus 2012 設定為排除掃描 Lightroom 5 檔案。

- McAfee Virus Scan 會導致電子郵件無法從 Lightroom 5 寄出。請將 McAfee Virus Scan 設定為排除掃描 Lightroom 5 檔案。
- AVCHD 支援僅限於 MTS 和 M2TS 視訊檔案。專用視訊編輯程式(如 Premiere Pro) 可能需要 AVCHD 檔案結構才能處理這類檔案。
- 在 Windows 7, 當 Lightroom 列印至 PDF 時, 有時會當機。請在列印驅動程式中降低 PDF 的解析度,或許有助於減緩這種情況。

### 支援的檔案格式:

- JPEG
- TIFF(8 位元、16 位元)
- PSD(8 位元、16 位元)
- DNG
- PNG
- RAW(如需 RAW 檔案支援的完整清單,請造訪 <http://www.adobe.com/tw/products/photoshop/cameraraw.html>)。
- 常用 DSLR 視訊格式, 包括 MOV、MPG、AVI 和 AVCHD

### 重要檔案格式支援例外狀況(不支援的格式):

- 儲存時不含合成影像的 PSD 檔案。(儲存時未啟動「最大化相容性」設定)
- 每邊尺寸大於 65,000 像素(總計 512 百萬像素)的檔案
- AVCHD 支援僅限於 MTS 和 M2TS 視訊檔案。

## 使用 **Lightroom 5** 和 **Adobe Photoshop Camera Raw**

Lightroom 和 Photoshop Camera Raw 共用相同的影像處理技術,可確保支援 RAW 處理的應用 程式有一致且相容的結果。

### **Photoshop Camera Raw**

Adobe 應用程式必須以最新的 Camera Raw 增效模組更新,才能確保與 Lightroom 5 的「編輯 相片」模組設定儘可能相容。Photoshop 使用者可使用「說明」選單下方所列的「更新」工具自動 更新 Camera Raw 增效模組。您也可以造訪 Adobe 網站,手動下載安裝 Camera Raw 增效模 組: [www.adobe.com/tw/products/photoshop/cameraraw.html](http://www.adobe.com/tw/products/photoshop/cameraraw.html)。請仔細依照安裝說明進行。

### 與 **Camera Raw** 共用 **Lightroom** 設定

Lightroom 的「編輯相片」模組設定預設會儲存於 Lightroom 的資料庫。為了確保 Camera Raw 可 以檢視 Lightroom 編輯相片設定,請務必將設定寫入該檔案的 XMP 中繼資料區塊。此中繼資料 是以 XMP 附屬檔案 (Imagename.xmp) 的方式儲存於專屬 RAW 檔案的目前影像目錄,或直接 儲存於 DNG 檔案內。若要以最新的編輯相片設定更新影像,請選擇「圖庫」模組,然後選取目標 影像群組。選擇 Command (Ctrl) + S 快速鍵將設定儲存至 XMP 中繼資料區塊。

### 在 **Camera Raw** 中檢視 **Lightroom** 設定

Lightroom 與 Camera Raw 搭配使用之前,請先將 Camera Raw 偏好設定設定為「將影像設定 儲存於:附屬「.xmp」檔案」。Camera Raw 預設會完全依照在 Lightroom 的「編輯相片」模組所 進行的調整顯示影像。

### 在 **Lightroom** 中檢視 **Camera Raw** 設定

舊版 Camera Raw 所編輯的 RAW 檔案在讀入至 Lightroom 時,之前的外觀保持不變。注意: 這些檔案必須在偏好設定設定為「將影像設定儲存於: 附屬「.xmp」檔案」的情況下完成編輯, Lightroom 才會採用之前的編輯。讀入 Lightroom 後在 Camera Raw 中編輯的檔案可以於 Lightroom 中更新,方法是從「中繼資料」檔案選單選擇「從檔案讀取中繼資料」。注意:這個選單 選項僅適用於 Lightroom 圖庫。

### **Camera Raw** 和 **Lightroom** 的其他注意事項

• Camera Raw 只會讀取 Lightroom 圖庫內主要影像目前的設定。Camera Raw 不會顯示、 也無法使用虛擬副本調整和快照調整。

## 客戶服務

### 客戶服務

Adobe 客戶服務提供產品資訊、銷售、註冊及其他非技術性問題的協助。若要瞭解 Adobe 客戶服務 的聯絡方式,請造訪 Adobe.com/tw/ 首頁,找出所在地區或國家,然後按一下「聯絡」。

### 技術計畫選項與技術資源

如果需要產品技術協助,其中包括免費和付費支援選項以及疑難排解資源, [www.adobe.com/go/support\\_tw/](http://www.adobe.com/go/support_tw/) 提供了詳細的資訊。 如果 在 北 美 地 區 以 外 , 請 造 訪 [www.adobe.com/go/intlsupport\\_tw/](http://www.adobe.com/go/intlsupport_tw/)。免費疑難排解資源包括 Adobe 支援知識庫、Adobe 使用者 論壇等。

## 線上資源

設計中心網址為 <http://www.adobe.com/designcenter/>

Copyright © 2013 Adobe Systems Incorporated.All rights reserved. Adobe, Photoshop, Lightroom, and Photoshop Elements are either registered trademarks or trademarks of Adobe Systems Incorporated in the United States and/or other countries.All trademarks noted herein are the property of their respective owners.

05/15/2013